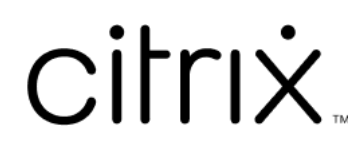

# **Contents**

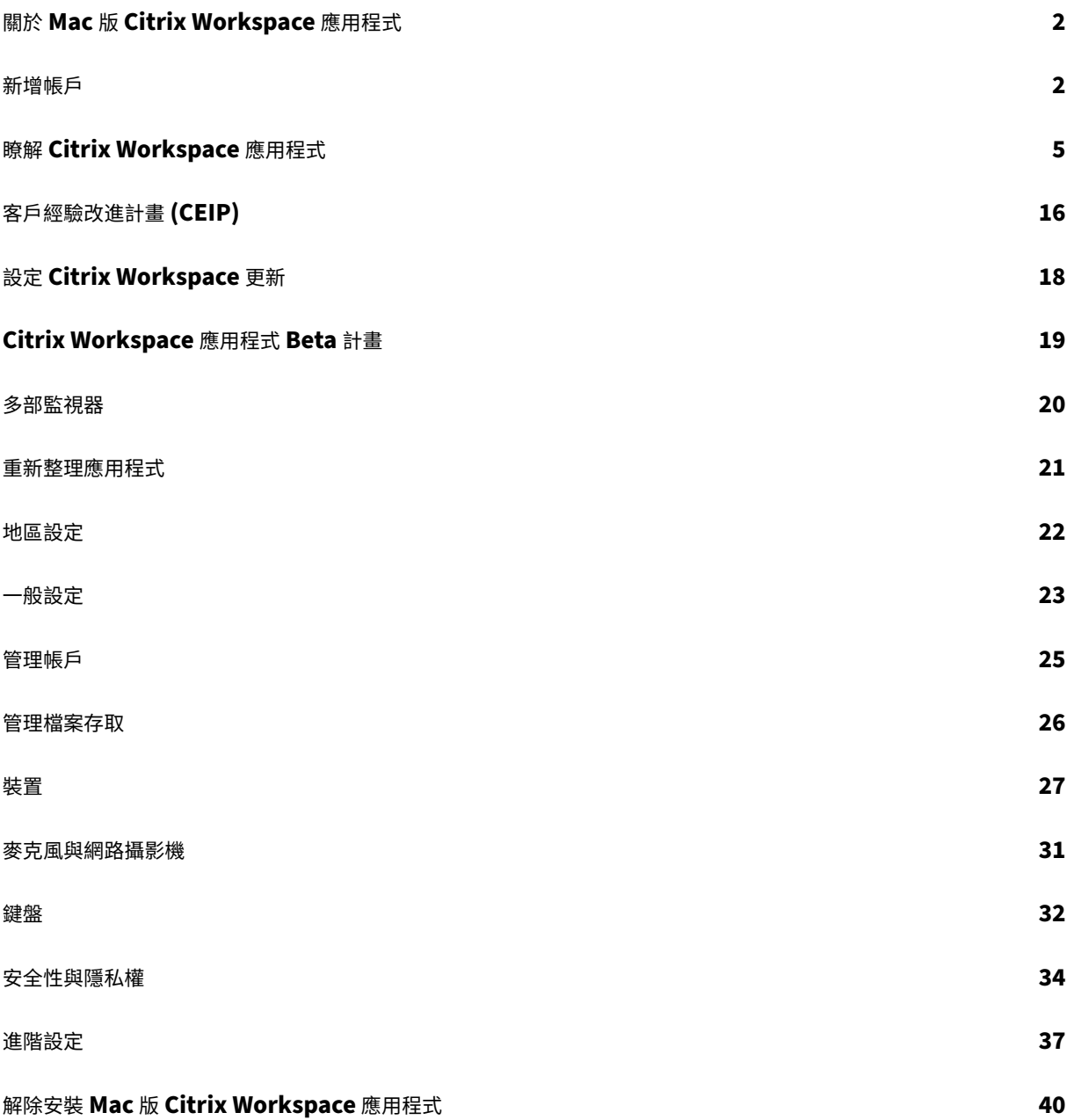

<span id="page-2-0"></span>May 29, 2024

Mac 版 Citrix Workspace 應用程式可讓您從遠端用戶端裝置上使用 Citrix Virtual Apps and Desktops 存取自己 的應用程式與桌面。Citrix Workspace 應用程式可從多個位置存取:桌面、Finder、Citrix Workspace 使用者介面 或是網頁瀏覽器。

Citrix Workspace 應用程式可在已加入和未加入網域的電腦、平板電腦和精簡型用戶端上使用。您的組織可以使用 StoreFront 與 Citrix Workspace 應用程式,讓您透過自助式服務來存取您的應用程式和桌面。無論端點裝置的硬體、 作業系統 (32 位元和 64 位元版本) 或外型規格為何,此應用程式的使用者介面都是相同的。

<span id="page-2-1"></span>新增帳戶

September 28, 2023

如果您的管理員要求您新增帳戶,請依照下列步驟操作。

#### 新增 **Citrix Workspace** 應用程式帳戶

- 1. 開啟 Mac 版 Citrix Workspace 應用程式。
- 2. 在 **[**歡迎使用 **Citrix Workspace]** 畫面中,輸入您的詳細資料,然後按一下 **[**繼續**]**。
- 3. 如果出現提示,請輸入您的認證。

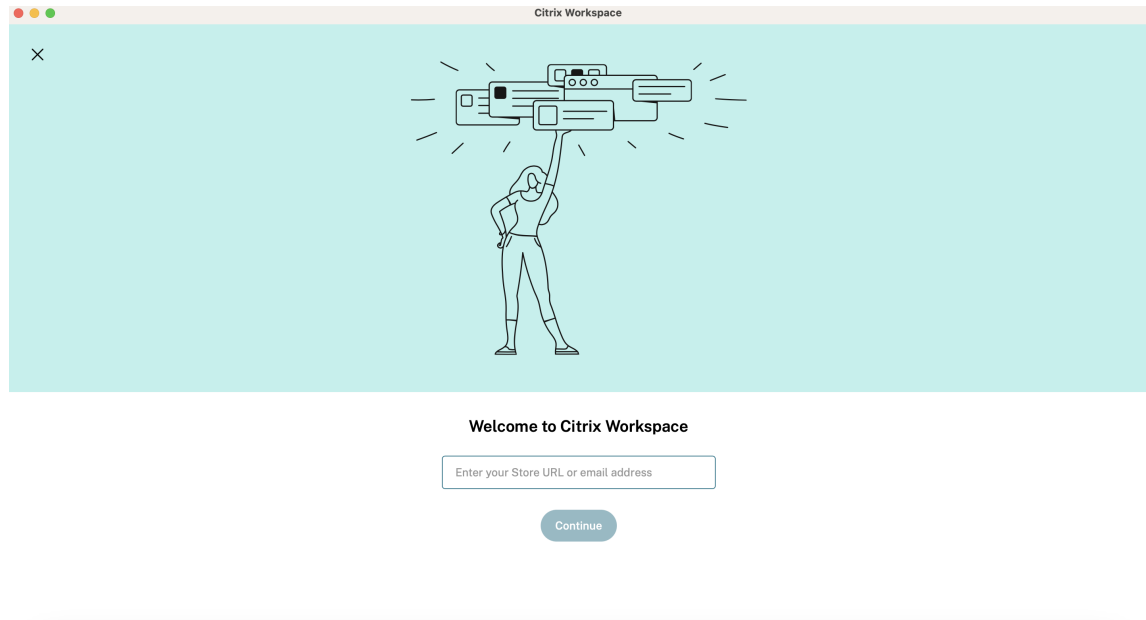

#### 若要新增其他帳戶,請執行下列動作:

1. 在 Citrix Workspace 應用程式中,按一下右上角的帳戶圖示,然後導覽至 **[**偏好設定**]** 視窗。

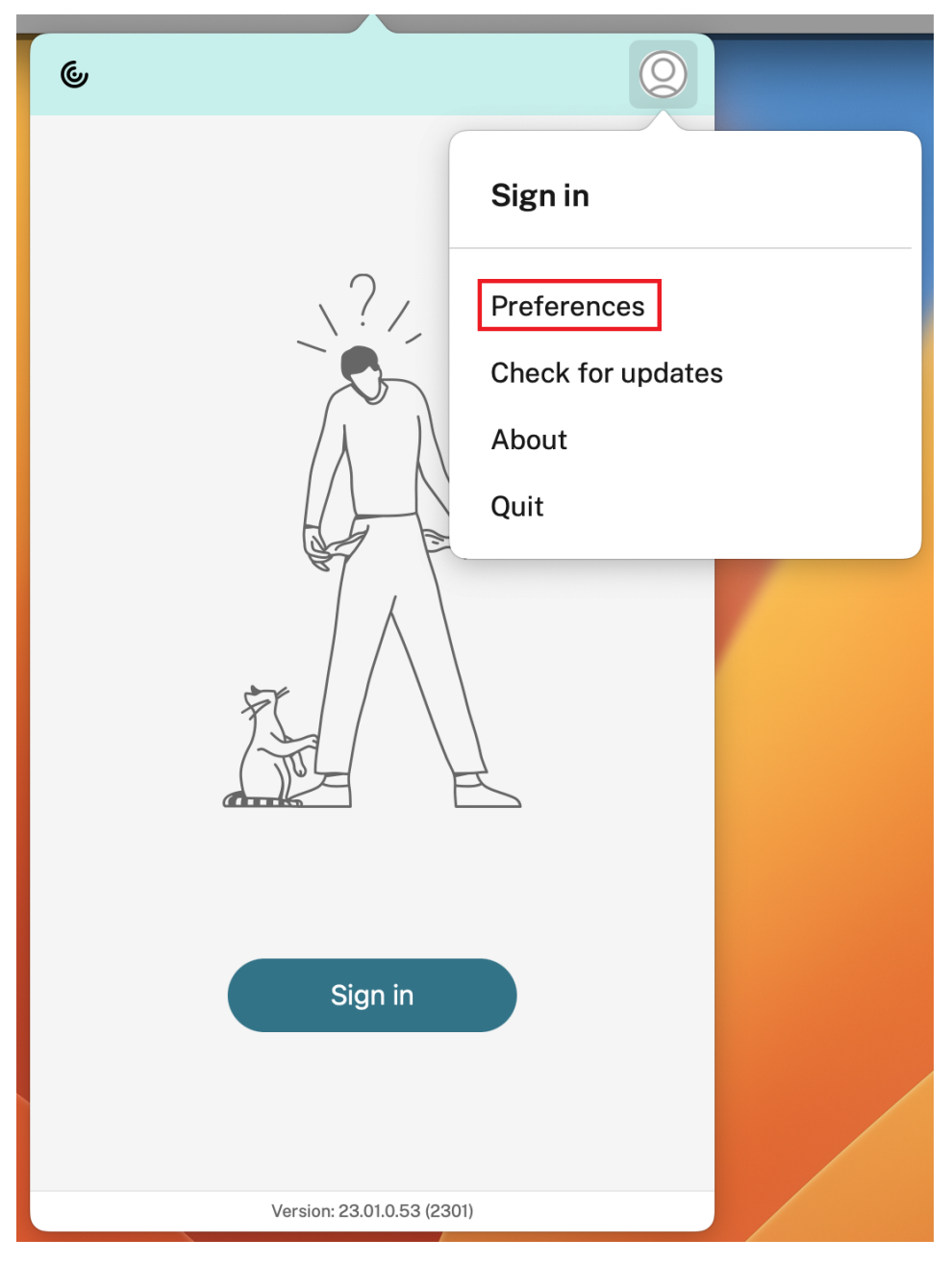

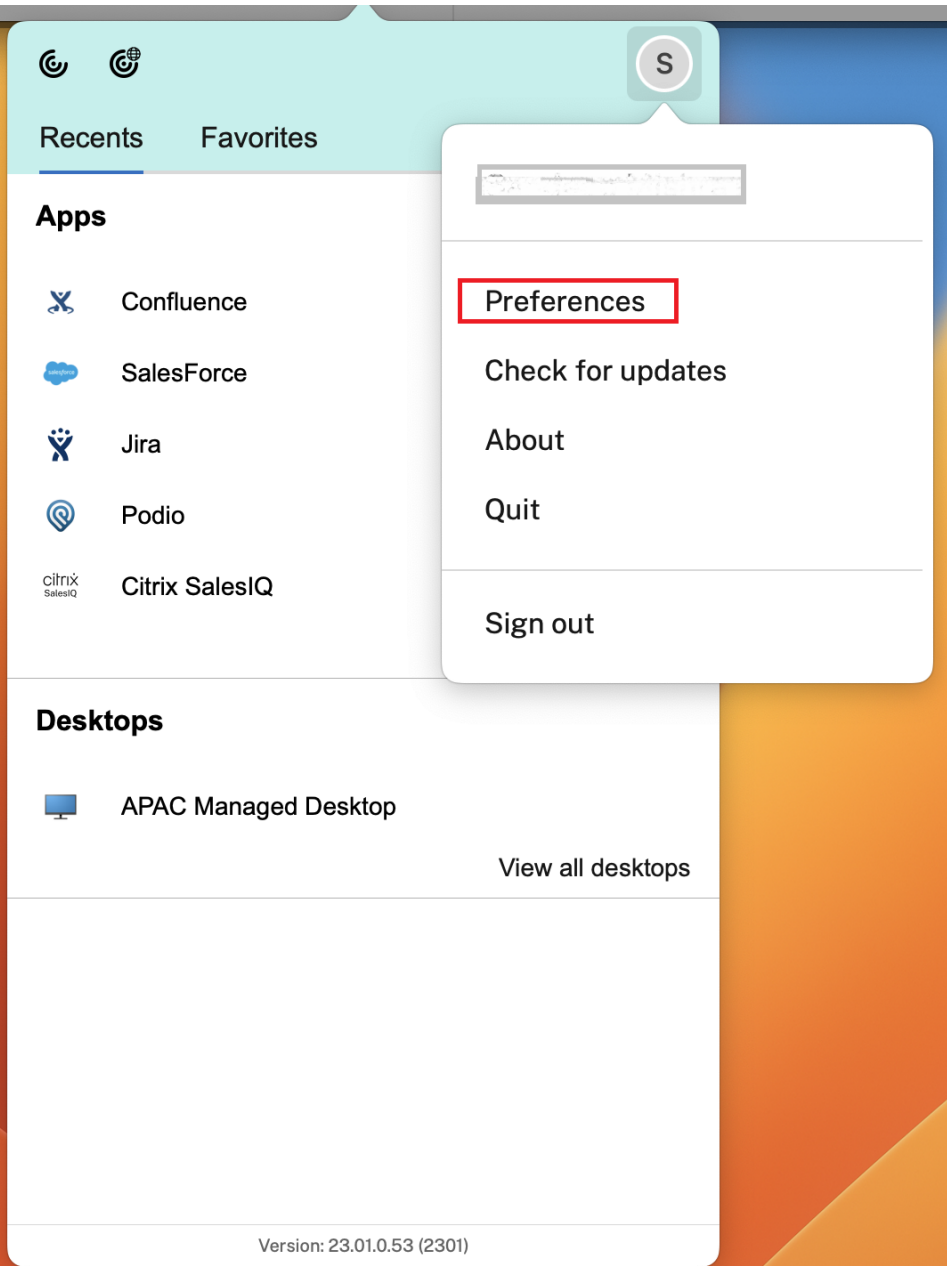

- 2. 在 **[**喜好設定**]** 視窗中,按一下 **[**帳戶**]** 索引標籤,然後按一下「+」圖示。
- 3. 在 **[**歡迎使用 **Citrix Workspace]** 畫面中,輸入您的詳細資料,然後按一下 **[**繼續**]**。
- 4. 如果出現提示,請輸入您的認證。

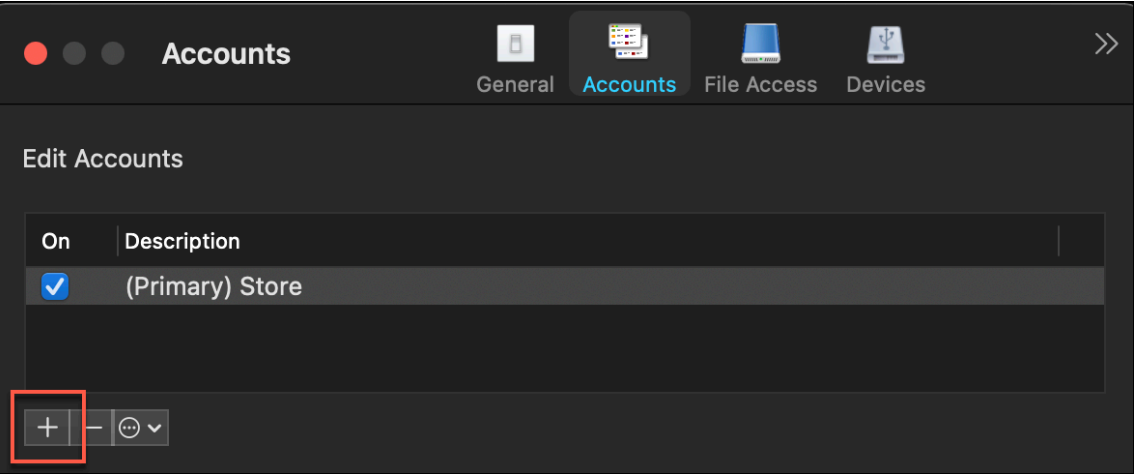

# <span id="page-5-0"></span>瞭解 **Citrix Workspace** 應用程式

#### May 29, 2024

本節可協助您熟悉 Citrix Workspace 應用程式。此頁面包括以下部分:

- 簡介
- 首頁
- 應用程式
- 桌面
- 搜尋 Workspace
- 活動管理員

簡介

Citrix Workspace 應用程式的最新使用者介面 (UI),藉由簡化視覺複雜性、輕鬆存取關鍵功能,並根據需要微調 Workspace 應用程式功能來增強使用者體驗。此應用程式體驗僅適用於 Cloud Store 上的客戶。成功驗證 Citrix Workspace 應用程式後,首次會出現歡迎畫面。您可以按一下 **[Continue]** (繼續) 進入應用程式。

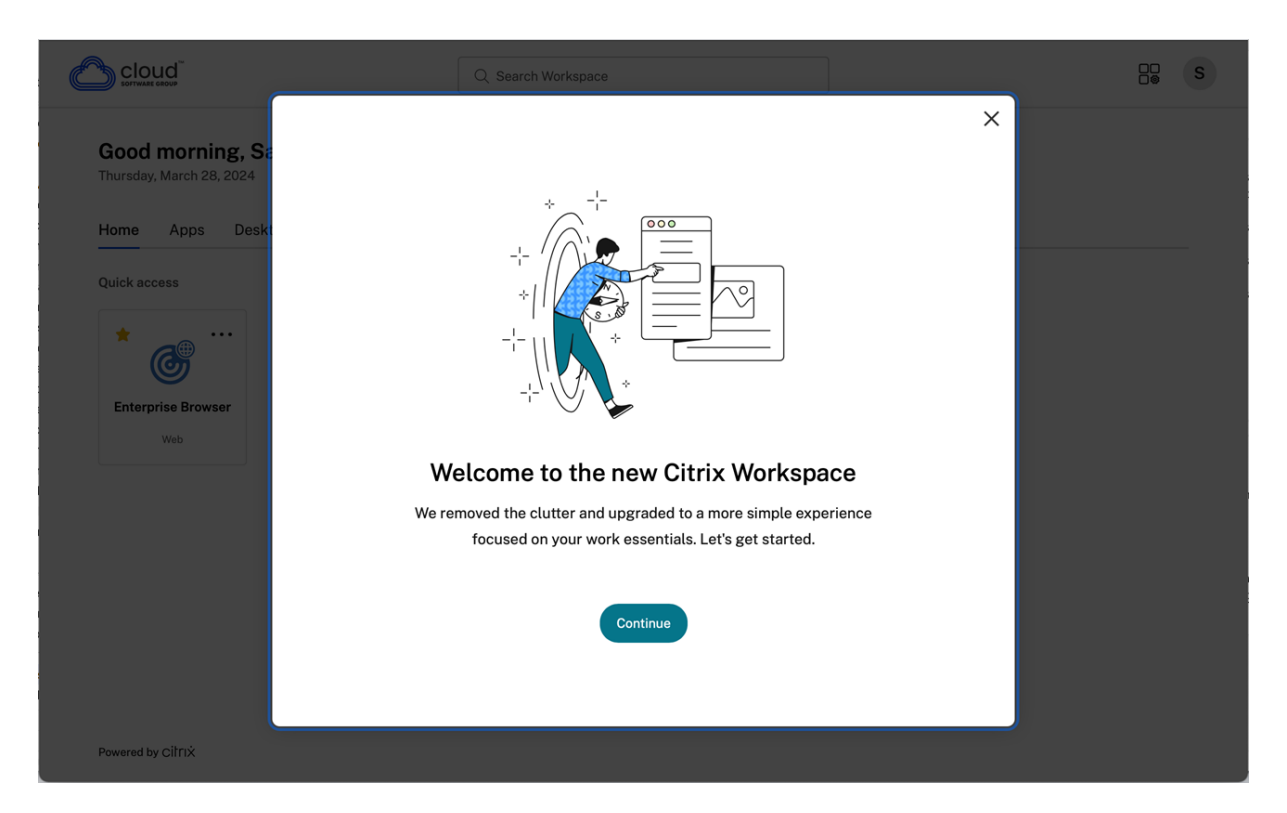

進入應用程序後,第一次出現 **[Personalize your home screen]** (個性化您的主畫面)。您可以使用此畫面將應用 程式和桌面新增至我的最愛,以便快速存取。若要將應用程式和桌面新增至我的最愛,請根據需要選取應用程式和桌面, 然後按一下 **[Personalize your home screen]** (個性化您的主畫面) 上的 **[Add to favorites]** (新增至我的最愛), 或按一下 **[Skip]** (略過) 以稍後新增。只有在指派給您超過 20 個應用程式或桌面時,才會顯示此畫面。

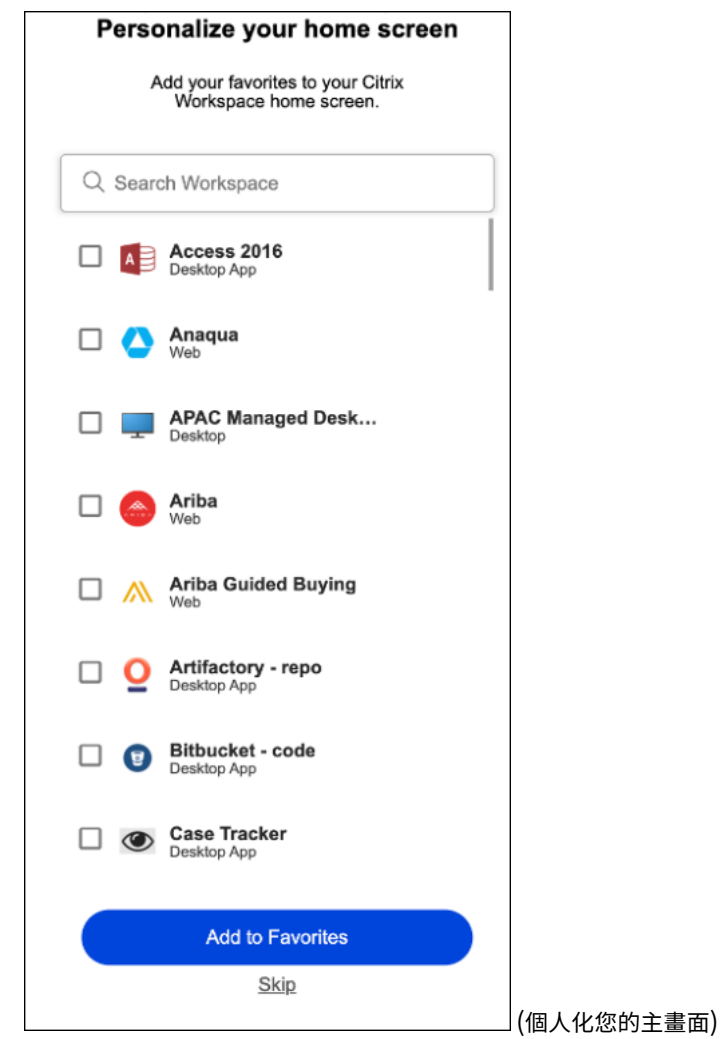

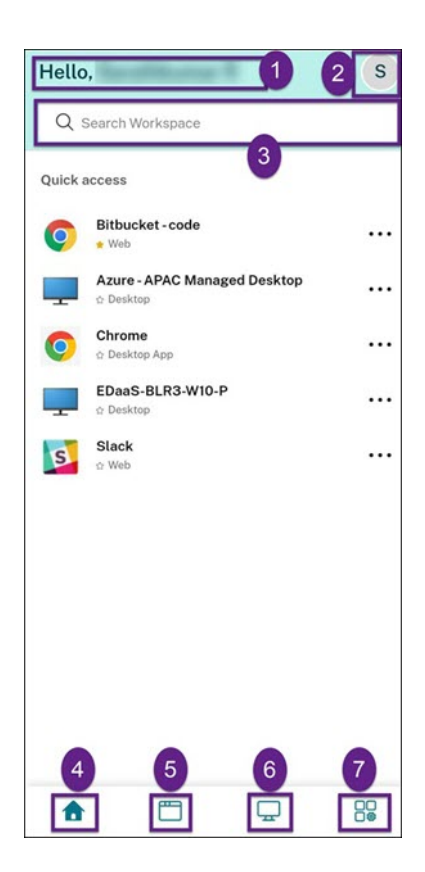

Citrix Workspace 使用者介面包含下列元素:

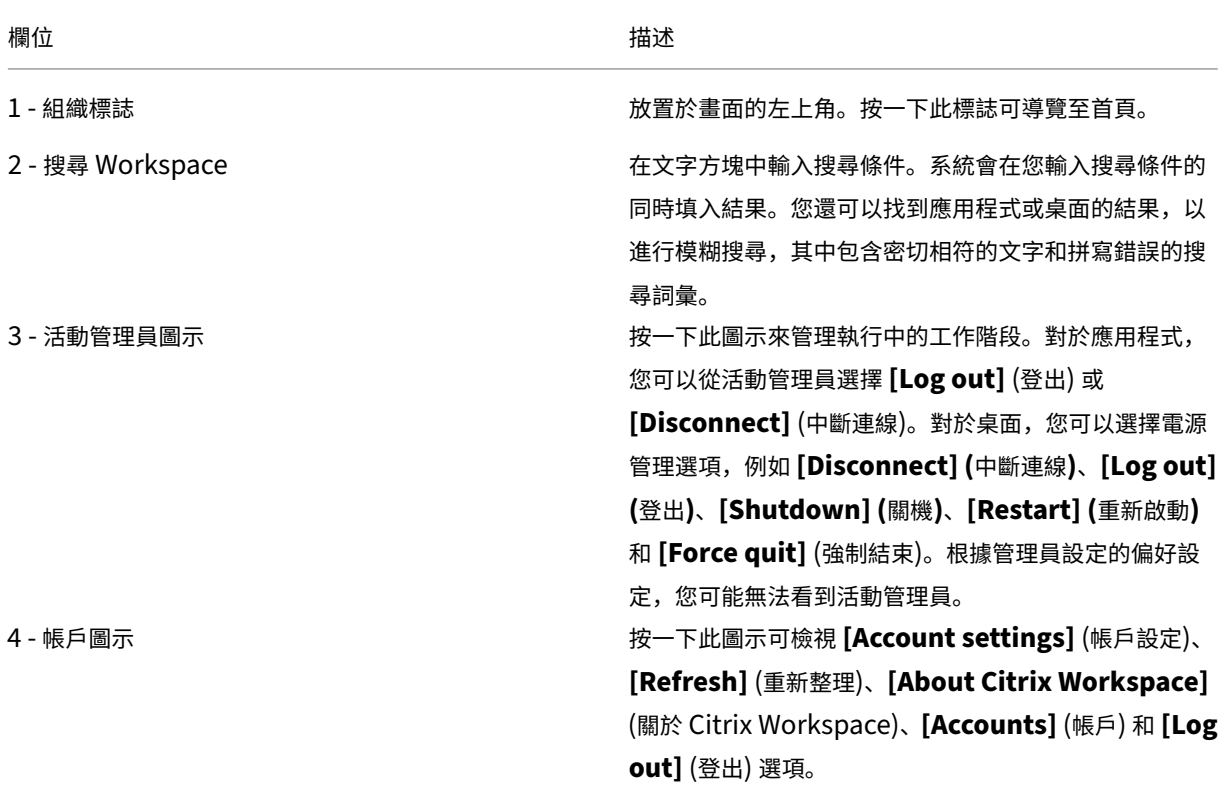

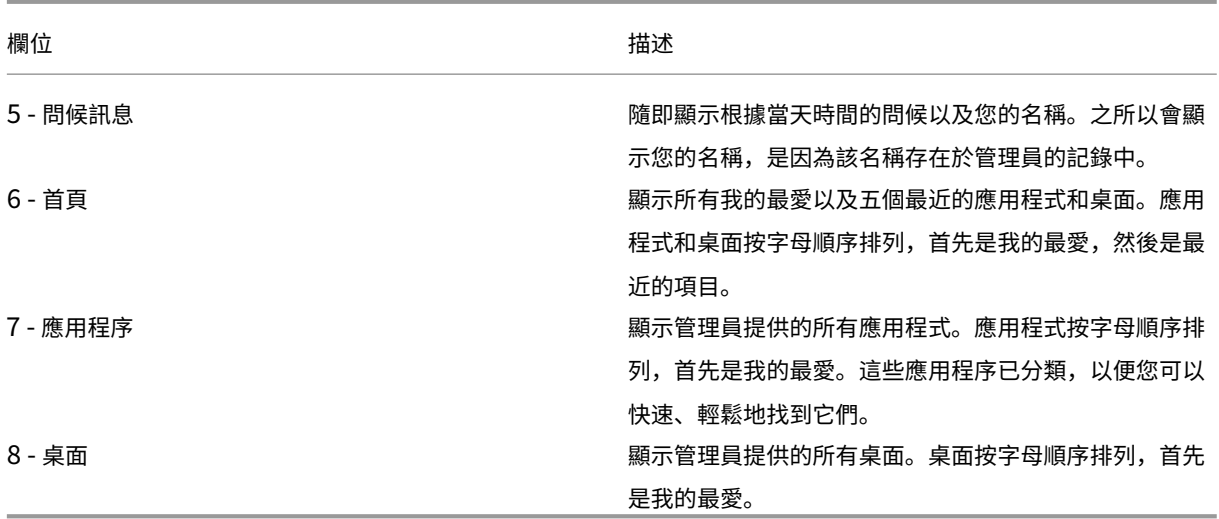

在每個應用程式和桌面圖塊上,都有星形圖示將其標記為我的最愛。此外,在每個應用程式和桌面圖塊上都有一個三點 功能表 (…), 可以開啟、新增或移除我的最愛, 以及檢視詳細資料。此外, 對於桌面, 還有重新啟動選項。

#### 首頁

**[Home]** (首頁) 索引標籤顯示所有收藏夾以及五個最近的應用程式和桌面,以便快速存取。您可以按一下 **[Home]** (首 頁) 索引標籤或按一下左上角的 [Organization] (組織) 標誌,存取 **[Home]** (首頁)。

備註

根據管理員設定的偏好設定,您可能無法看到 **[Home]** (首頁) 索引標籤。

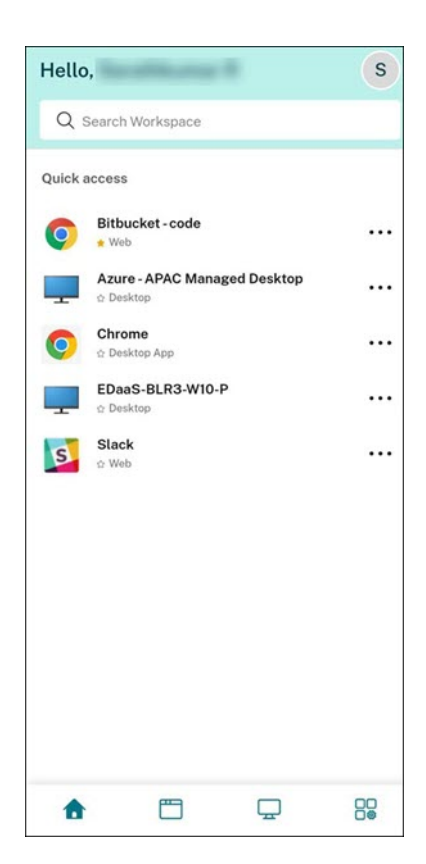

應用程式

**[Apps]** (應用程式) 頁面會顯示指派給您的所有應用程式的清單。您可以按一下 **[Apps]** (應用程式) 索引標籤來存取 **[Apps]** (應用程式)。依預設,所有應用程式都按字母順序排列,首先列出我的最愛。

應用程式分為不同的類別和子類別,由您的管理員自訂。您可以按一下類別以檢視屬於該類別的應用程式。您可以按一 下 **[More]** (更多) 來尋找其他類別。未分類的應用程式會分組在 **[Others]** (其他) 下方。

帶有鎖定圖示的應用程式是強制應用程式,您無法從我的最愛中移除這些應用程式。

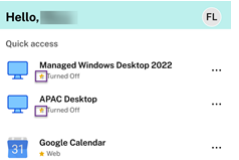

上圖顯示的類別僅用於表示之用。

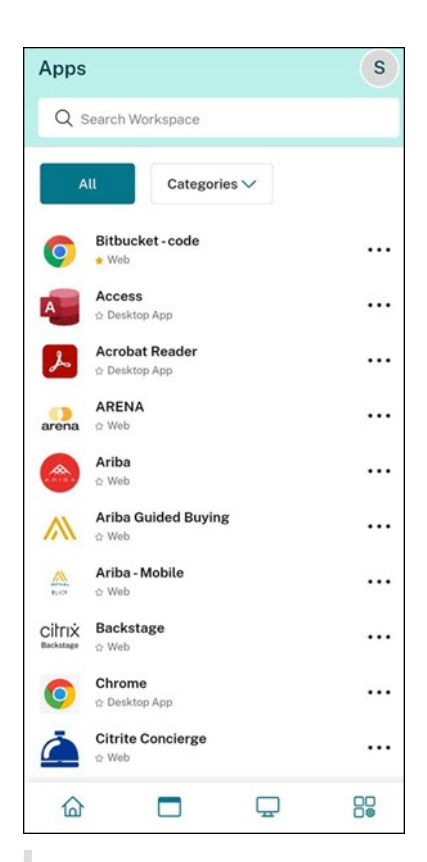

備註

如果沒有指派給您的應用程式,則不會顯示 **[Apps]** (應用程式) 索引標籤。 如果管理員沒有設定類別,則 **[Apps]** (應用程式) 索引標籤中不會顯示 **[Categories]** (類別)。

#### 桌面

**[Desktops]** (桌面) 索引標籤會顯示指派給您的所有桌面的清單。您可以按一下 **[Desktops]** (桌面) 索引標籤來存取 桌面。依預設,所有桌面都按字母順序排列,首先列出我的最愛。

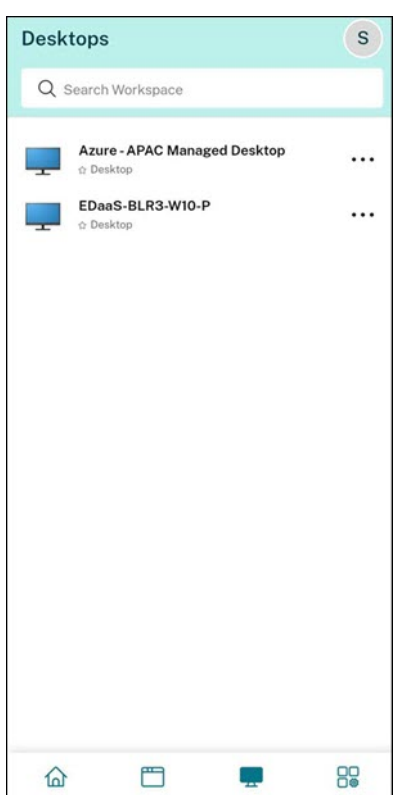

## 簡單的視圖使用者介面體驗

如果您擁有少於 20 個資源,則依預設,您的登陸畫面具有簡單的視圖使用者介面,沒有任何索引標籤或類別。所有應用 程式和桌面都會顯示在同一頁面上。在此畫面上,首先顯示您的最愛,然後按字母順序顯示所有其他應用程式。所有應 用程式都有一個星形圖示,您可以用來將它們加入我的最愛或取消加入我的最愛。視您擁有的應用程式數量和管理員設 定的偏好設定而定,您可以體驗 Workspace 應用程式的簡單視圖。

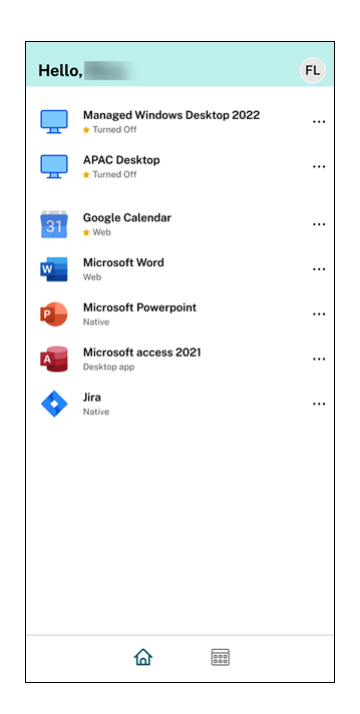

#### 搜尋 **Workspace**

**[Search Workspace]** (搜尋 Workspace) 列顯示更快的結果,以便快速存取應用程式和桌面。它允許您在 Workspace 應用程式中進行快速直觀的搜尋。按一下 **[Search Workspace]** (搜尋 Workspace) 列時,預設會顯示 最近使用的五個應用程式或桌面,當您輸入應用程式、桌面的名稱時,會出現更多結果。您也可以搜尋類別的名稱以快 速找到它們。搜尋結果會始終在頂部列出 **[Favorites]** (我的最愛)。

透過拼字檢查啟用搜尋功能,顯示具有密切相符的文字或拼寫錯誤的搜尋結果,並顯示自動完成結果以及實際結果和建 議。它會在 **[Apps]** (應用程式) 索引標籤中顯示管理員所建立類別的結果。

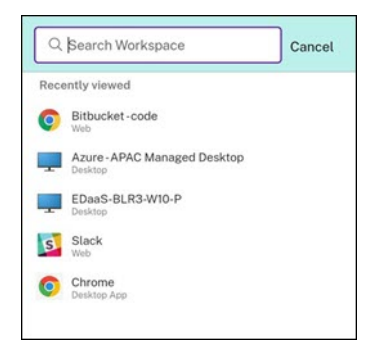

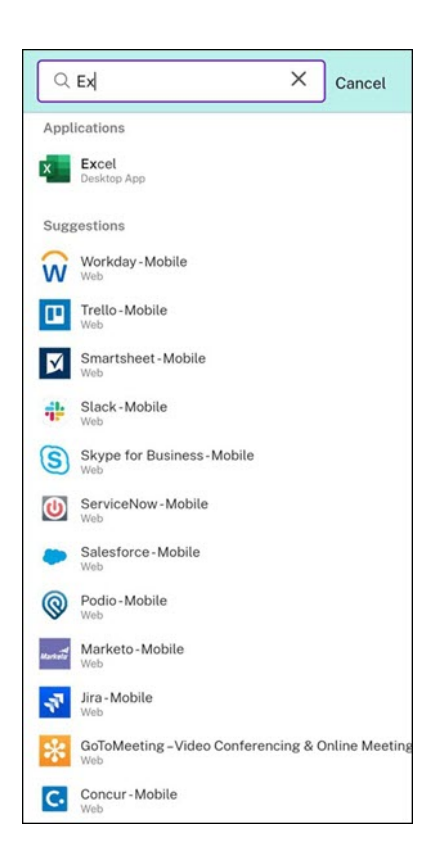

#### 活動管理員

活動管理員可協助您有效管理資源。您可以與他們的工作階段順暢互動,結束或中斷不再需要的工作階段的連線,釋放 資源,並隨時隨地最佳化效能。

[Activity Manager] (活動管理員) 面板會顯示不僅在目前裝置上處於作用中狀態,還在任何具有作用中工作階段的遠 端裝置上處於作用中狀態的應用程式和桌面的合併清單。您可以按一下桌面設定檔圖示旁邊的 [Activity Manager] (活 動管理員) 圖示,以及行動裝置螢幕底部的 [Activity Manager] (活動管理員) 圖示來檢視此清單。

請連絡您的管理員以設定活動管理員。

使用活動管理員

作用中的應用程式和桌面會在活動管理員中分組如下:

- 目前裝置上作用中的應用程式和桌面清單會分組在 **[On this device]** (在此裝置上) 下方。
- 在其他裝置上作用中的應用程式和桌面清單會分組在 **[Running Remotely]** (遠端執行) 下方。

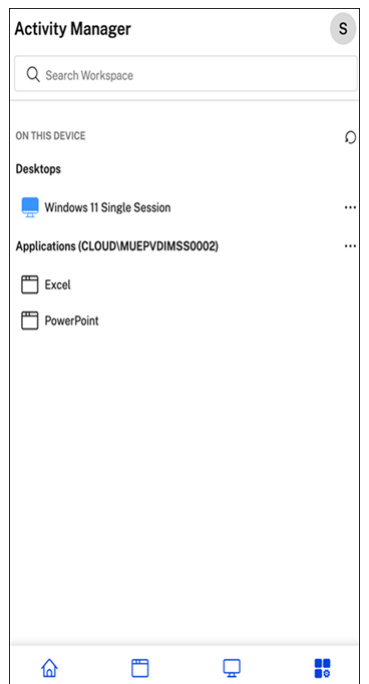

您可以按一下相應的省略號 (⋯) 按鈕,在應用程式或桌面上執行下列動作。

- Disconnect (中斷連線): 遠端工作階段已中斷連線, 但應用程式和桌面在後台處於作用中狀態。
- **Log out** (登出):從目前的工作階段登出。工作階段中的所有應用程式都會關閉,並且任何未儲存的檔案都會遺 失。
- **Shut Down** (關閉):關閉已中斷連線的桌面。
- **Force Quit** (強制結束):如果出現技術問題,強制關閉桌面電源。
- **Restart** (重新啟動):關閉桌面並重新啟動。

#### 中斷連線的應用程式和桌面

活動管理員可讓您在本機或遠端以中斷連線模式執行的應用程式和桌面上檢視和執行動作。可以從行動裝置或桌面裝置 管理工作階段,讓您隨時隨地採取行動。對中斷連線的工作階段採取行動,例如登出或關閉,可促進資源的最佳化使用 並降低能源消耗。

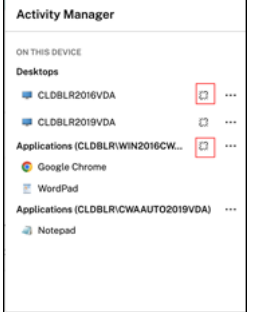

• 中斷連線的應用程式和桌面會顯示在 [Activity Manager] (活動管理員) 面板上,並以中斷連線圖示表示。

• 中斷連線的應用程式會分組在相應的工作階段下,而工作階段會以中斷連線圖示表示。

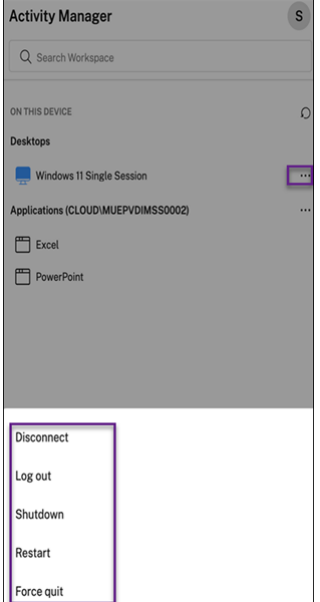

您可以按一下省略按鈕,在已中斷連線的桌面上執行下列動作:

- **Log out** (登出):使用此功能可從已中斷連線的桌面登出。工作階段中的所有應用程式都會關閉,並且任何未儲 存的檔案都會遺失。
- **Shut Down** (關閉):使用此選項可關閉已中斷連線的桌面。
- **Power off** (關閉電源):如果發生技術問題,請使用此選項強制關閉已中斷連線的桌面電源。
- **Restart** (重新啟動):使用此選項可關閉並重新啟動已中斷連線的桌面。

活動管理員上中斷連線工作階段的行為有所不同,如下所示:

- 如果您透過瀏覽器登入 Citrix Workspace,並中斷本機工作階段的連線,工作階段會先顯示在 [On this device] (在此裝置上) 下方。不過,關閉並重新開啟活動管理員後,中斷連線的工作階段會移至 [Running Remotely] (遠端執行) 下方。
- 如果您透過原生裝置登入 Citrix Workspace 應用程式,並中斷本機工作階段的連線,中斷連線的工作階段將從 清單中消失。不過,關閉並再次重新開啟活動管理員後,中斷連線的工作階段會移至 [Running Remotely] (遠 端執行) 下方。

<span id="page-16-0"></span>客戶經驗改進計畫 **(CEIP)**

November 26, 2023

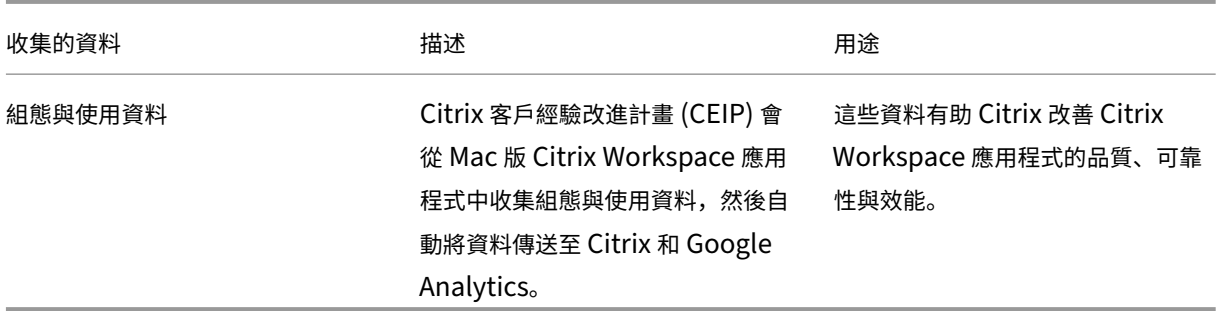

#### 其他資訊

Citrix 會依您與 Citrix 之間所訂立的合約條款處理您的資料,並依 Citrix Services Security Exhibit 中所指明的方 式保護這些資料。請參閱 Citrix Trust Center 提供的 Citrix Services Security Exhibit。

根據 CEIP, Citrix 也會使用 Google Analytics 從 Citrix Workspace 應用程式收集特定資料。請檢閱 Google 如何 處理為 Google Analyti[cs](https://www.citrix.com/about/trust-center/privacy-compliance.html) 收集的資料。

CEIP 預設為啟用。

如要停用將 CEIP [資料傳送到](https://support.google.com/analytics/answer/6004245) Citrix 和 Google Analytics,請執行以下操作:

- 1. 在 **[Preferences]** (喜好設定) 視窗中,選取 **[Security and Privacy]** (安全性與隱私權)。
- 2. 選取 **[Privacy**] (隱私權) 索引標籤。
- 3. 選取 **[**不,謝謝**]** 以停用 CEIP 或放棄參與。

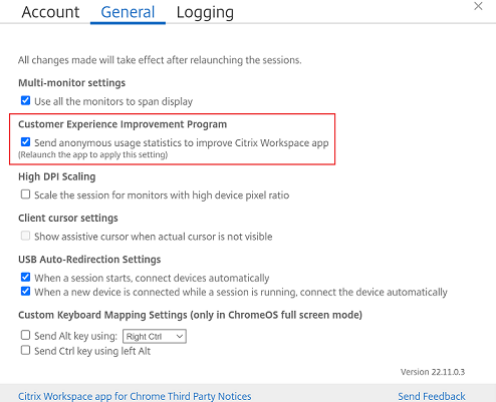

您也可以在終端機中執行下列命令來停用 CEIP:

defaults write com.citrix.receiver.nomas "CEIPEnabled"-bool NO

#### 當機報告

當機報告功能可讓您回報應用程式無回應或應用程式當機的情況。當機報告功能預設為停用。

若要停用當機報告功能,請執行下列動作:

- 1. 在 **[Preferences]** (喜好設定) 視窗中,選取 **[Security and Privacy]** (安全性與隱私權)。
- 2. 選取 **[Privacy**] (隱私權) 索引標籤。
- 3. 選取 **[No, Thanks**] (否,謝謝) 以停用當機報告功能。

# <span id="page-18-0"></span>設定 **Citrix Workspace** 更新

June 27, 2022

Mac 版 Citrix Workspace 應用程式會在現有版本有可用的更新或可升級至較新版本時,向您傳送通知。

您可以使用 **[Advanced]** (進階) 喜好設定對話方塊覆寫 Citrix Workspace 更新設定,這是根據使用者的組態,而且 這些設定僅適用於目前的使用者。您可以使用 GUI 設定 Citrix Workspace 更新。

#### 使用 **GUI** 設定更新

若要使用 GUI 設定更新,請執行下列步驟:

- 1. 選取 Mac 上的 Citrix Workspace 應用程式協助程式圖示。
- 2. 從下拉式清單中,選取 **[Preferences ]** (偏好設定) > **[Advanced]** (進階)。
- 3. 在 **[Updates]** (更新) 索引標籤中選取通知喜好設定,然後關閉視窗。

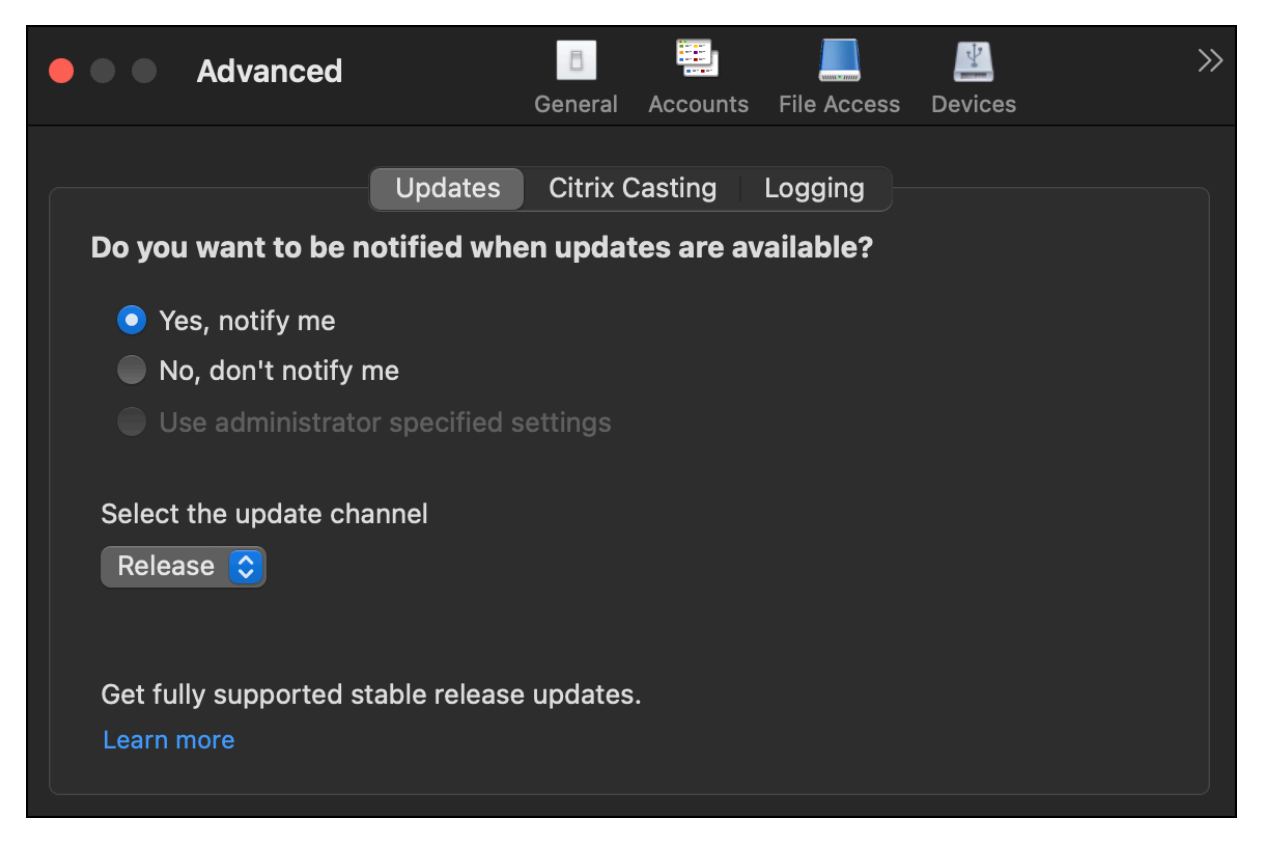

# <span id="page-19-0"></span>**Citrix Workspace** 應用程式 **Beta** 計畫

#### June 28, 2022

此 Beta 計畫可讓您在完全受支援的穩定版本更新正式推出之前,存取 Mac 版 Citrix Workspace 應用程式。此計畫 也提供針對即將推出功能給予意見反應的機會。

一旦公開發行版本可取得時,Beta 組建就會自動升級到應用程式的公開版本。當下一個 Beta 組建發行時,您將升級到 該 Beta 組建。根據發行日期,您會依序收到 Beta 或公開組建。我們建議您在測試環境中使用 Beta 組建,並將您的意 見反應傳送給我們。

若要在您的系統上安裝 Beta 組建,請執行下列步驟:

- 1. 開啟 Citrix Workspace 應用程式。
- 2. 在工具列中的 Citrix Workspace 上按一下滑鼠右鍵,然後按一下 **[**喜好設定**]** > **[**進階**]**。
- 3. 當 **Beta** 版 本可用時,從下拉式清單中選取「Beta 版」。

若要從 Beat 組建切換到發行組建,只要從 **[**選取更新管道**]** 下拉式清單中選取 **[**發行**]** 即可。

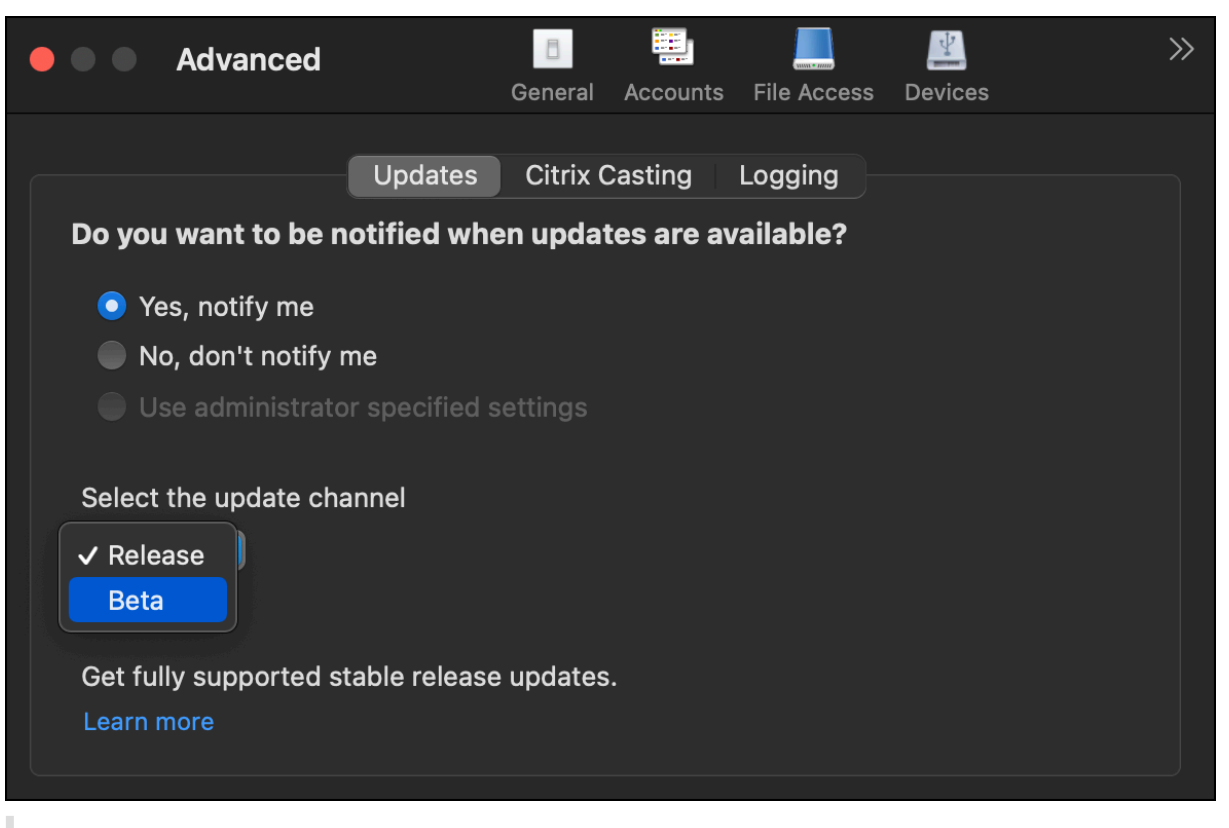

注意:

只有發行組建的版本高於已安裝的 Beta 組建時,才能從 Beta 組建切換到發行組建。您可以透過解除安裝 Beta 組建並重新安裝發行組建來切換到較舊的發行組建。

## <span id="page-20-0"></span>多部監視器

## February 27, 2024

注意:

僅在桌面工作階段中,您可以在多台監視器上啟用全螢幕模式。無縫應用程式工作階段不支援此功能。

#### 使用者可以將 Mac 版 Citrix Workspace 應用程式設定為跨多部監視器以全螢幕模式工作。

#### 1. 開啟 Citrix Viewer。

注意: 只有當您從 Citrix Workspace 應用程式開啟虛擬桌面時,才會看到 Citrix Viewer。 **Citrix Viewer** 

2. 在功能表列中,按一下 **[View]** (檢視)。

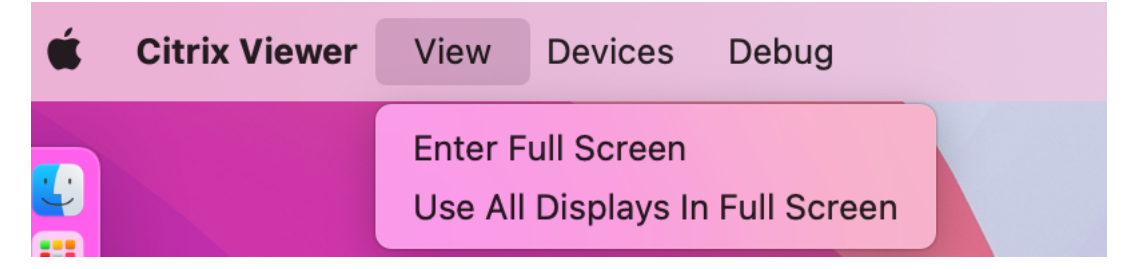

- 3. 根據您的需求,選取下列其中一個選項:
	- **Enter Full Screen (**進入全螢幕**)** ‑ 僅在主要監視器上使用全螢幕。
	- **Use All Displays In Full Screen (**以全螢幕使用所有顯示器**)** ‑ 在所有連接的監視器上使用全螢幕。
- 4. 在監視器之間拖曳 Citrix Virtual Desktops 畫面。

現在,畫面已延伸到所有監視器。

注意:

確保在裝置的系統喜好設定中啟用了 **[Displays have separate Spaces]** (顯示器具有單獨的空間) 選項。

#### 以全螢幕模式延伸多部監視器

從 2311 版本開始,您現在可以同時在包括主要監視器在內的五部監視器上使用全螢幕模式。

#### 注意

您可以搭配 Mac 使用的外部監視器數量一律取決於 Mac 機型以及每部顯示器的解析度和更新率。請參閱 Mac 的 技術規格,以瞭解支援的外部監視器數量。如需詳細資訊,請 參閱 Apple 支援文章中的一或多個外接顯示器與 Mac 連接。

您可以透過下列兩種方式,在全螢幕模式下延伸多部監視器:

- [使](https://support.apple.com/en-in/guide/mac-help/mchl7c7ebe08/14.0/mac/14.0)用功能表列
- 1. 開啟 **Citrix Viewer**。
- 2.在功能表列中,按一下 [View] (檢視) ,然後選取 [Enter Full Screen] (進入全螢幕) 以延伸全螢幕。

注意:

您可以啟用 **[Use All Displays In Full Screen]** (以全螢幕使用所有顯示器),然後從 **[View]** (檢視) 功 能表中選取 **[Enter Full Screen]** (進入全螢幕),以同時將螢幕延伸至所有連接的顯示器中的全螢幕模 式。

- 使用應用程式視窗中的綠色按鈕
- 1. 開啟 **Citrix Viewer**。
- 2. 拖曳或調整 Citrix Viewer 視窗的大小,使其分佈到您要以全螢幕模式使用的顯示器。
- 3. 將指標移至視窗左上角的綠色按鈕,然後從出現的功能表中選取 [Enter Full Screen] (進入全螢幕),或按一 下綠色按鈕。現在,螢幕已延伸至與視窗有交集的監視器。

建議您最多使用 5 部監視器,這個數量包括主要監視器。全螢幕模式僅支援使用在一部監視器或所有監視器,這些監視 器可透過功能表項目進行設定。

重新整理應用程式

<span id="page-21-0"></span>September 28, 2023

若要檢查您是否有管理員提供的最新應用程式和資源,請重新整理您的應用程式。

若要重新整理應用程式,請按一下 Citrix Workspace 應用程式中的 **[Accounts]**(帳戶) 圖示,然後按一下 **[Refresh]** (重新整理)。

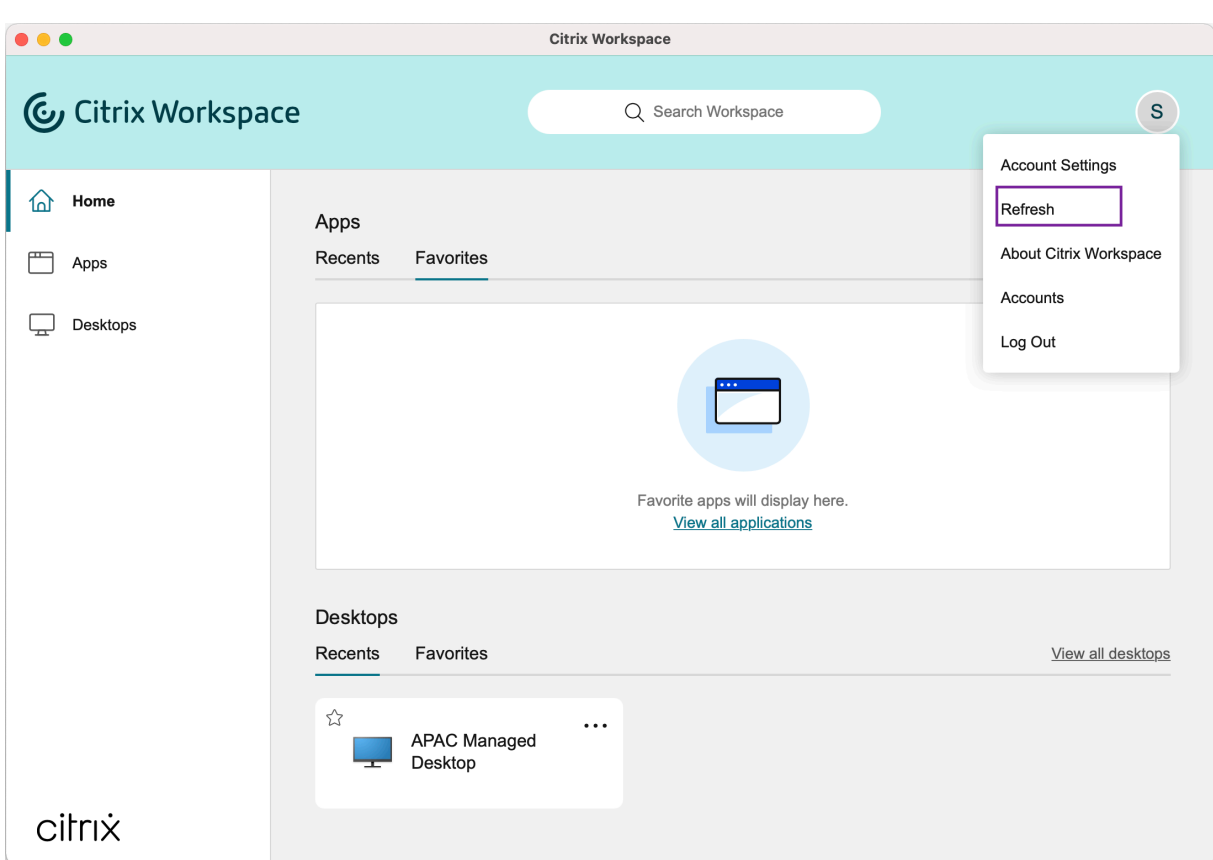

當您登出電腦或結束 Citrix Workspace 應用程式時,您的應用程式會維持使用中狀態。您在下次從任何裝置啟動 Citrix Workspace 應用程式時,就會重新連線到這些作用中的應用程式。

若要重新連線,請按一下使用中應用程式的圖示。

<span id="page-22-0"></span>地區設定

June 28, 2022

Citrix Workspace 應用程式支援多種語言,以及使用這些語言的國家和地區的時間和日期格式。

地區設定可讓您自訂時間、日期和數字格式。

注意:

此選項僅適用於雲端部署。

#### 若要套用自訂格式,請執行下列動作:

1. 在 Citrix Workspace 應用程式首頁上,按一下 **[Account]** (帳戶),然後選取 **[Account Settings]** (帳戶設 定)。

2. 在 **[Account Settings]** (帳戶設定) 對話方塊中,選取 **[Regional Settings]** (地區設定)。

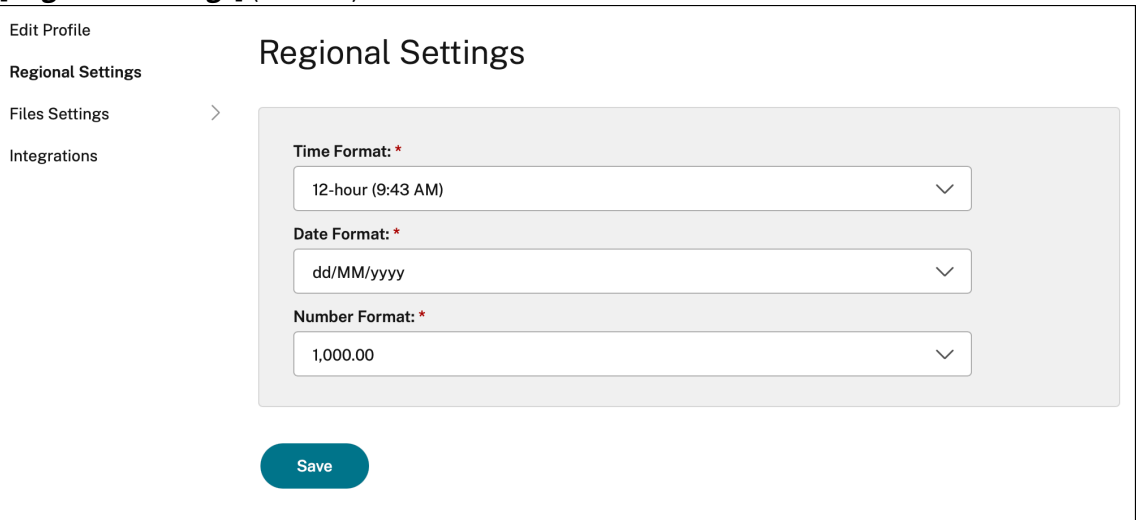

**[Regional Settings]** (地區設定) 視窗隨即出現。

- 3. 選取所需的 **[Time Format]** (時間格式)、**[Date Format]** (日期格式) 和 [**Number Format]** (數字格式)。
- 4. 按一下 **[Save]** (儲存)。

<span id="page-23-0"></span>一般設定

September 28, 2023

您可以使用一般設定來自訂 Citrix Workspace 應用程式,以便跨裝置、功能表列、自動啟動、高 DPI、密碼和檔案下 載位置存取應用程式。

您可以透過下列方式存取 **[General]** (一般) 設定:

- 在 Citrix Workspace 應用程式首頁上,移至 **[Account] > [Accounts]**(帳戶 > 帳戶),然後按一下 **[General]** (一般)。
- 從 Citrix Workspace 應用程式的快速存取功能表,按一下 **[Preferences]** (喜好設定) 圖示 (喜好 設定),然後按一下 **[General]** (一般)。
- 對於虛擬桌面工作階段,移至 **[Show toolbar]** (顯示工具列) > **[Preferences]** (喜好設定) 圖示 (喜好設定),然後按一下 **[General]** (一般)。
- 對於無縫應用程式工作階段,在功能表列中移至 **[Citrix Viewer] > [Preferences] (**喜好設定**)**,然後按一下 **[General]** (一般)。

E

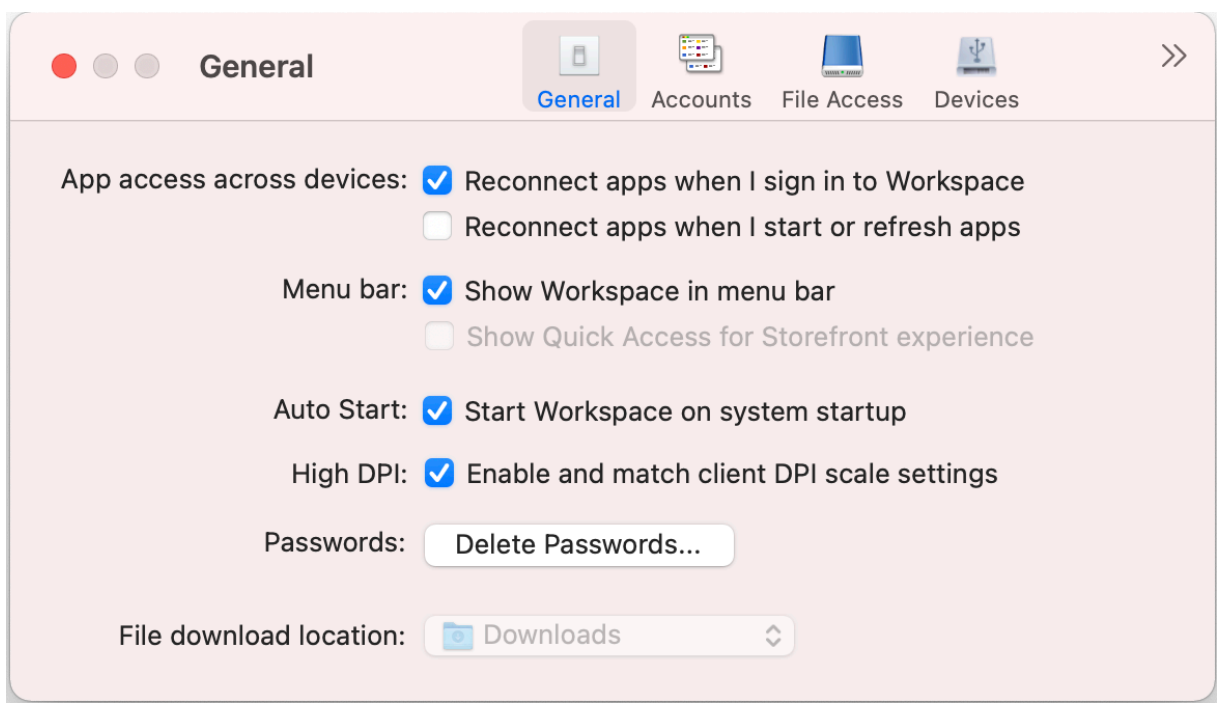

## 跨裝置存取應用程式

您可以啟用或停用應用程式,以便在您跨裝置登入、啟動或重新整理時自動重新連線。

若要在登入 Citrix Workspace 應用程式時重新連線應用程式,請選取 **[Reconnect apps when I sign in to Workspace]** (當我登入 Workspace 時重新連線應用程式)。

若要在啟動或重新整理應用程式時重新連線應用程式,請選取 **[Reconnect apps when I start or refresh apps]** (當我啟動或重新整理應用程式時重新連接應用程式式)。

#### 功能表列

您可以自訂 Citrix Workspace 應用程式在功能表列中的顯示方式。

若要在功能表列中顯示 Citrix Workspace 應用程式,請選取 **[Show Workspace in menu bar]** (在功能表中顯示 Workspace)。

若要顯示 StoreFront 的快速存取功能表,請選取 **[Show Quick Acess for Storefront experience]** (顯示 Storefront 體驗的快速存取)。

#### 自動啟動

您可以啟用或停用 Citrix Workspace 應用程式在系統啟動時自動啟動。

若要啟用 Citrix Workspace 應用程式的自動啟動,請選取 **[Start Workspace on system startup]** (在系統啟動 時啟動 Workspace)。

#### 高 **DPI**

Citrix Workspace 應用程式支援解析度大於 4k 的高 DPI 顯示器。文字、影像和其他圖形元素會以一種在桌面和應用 程式工作階段的高解析度顯示器上能夠舒適檢視的大小呈現。

若要啟用高 DPI 縮放,請選取 **[Enable and match client DPI scale settings]** (啟用並符合用戶端 DPI 縮放設 定)。重新啟動應用程式,以使變更生效。

#### 密碼

您可以刪除 Workspace 登入時儲存的密碼。

若要刪除已儲存的密碼,請按一下 **[Delete Passwords**⋯**]** (刪除密碼⋯),然後在出現的對話方塊中按一下 **[Delete]** (刪除) 。

#### 檔案下載位置

您可以選擇資料夾位置以儲存從應用程式中下載的檔案。

若要選擇電腦上的檔案下載位置,請從 **[File download location]** (檔案下載位置) 下拉式功能表中瀏覽並選擇資料 夾。

<span id="page-25-0"></span>管理帳戶

September 28, 2023

您可以使用帳戶設定來新增、移除或設定您的帳戶。

您可以透過下列方式存取 **[Accounts]** (帳戶) 設定:

- 在 Citrix Workspace 應用程式首頁上,移至 **[Account] > [Accounts]** (帳戶 > 帳戶),然後按一下 **[Ac‑ counts]** (帳戶)。
- 從 Citrix Workspace 應用程式的快速存取功能表,按一下 **[Preferences]** (喜好設定) 圖示 (喜好 設定),然後按一下 **[Accounts]** (帳戶)。

E

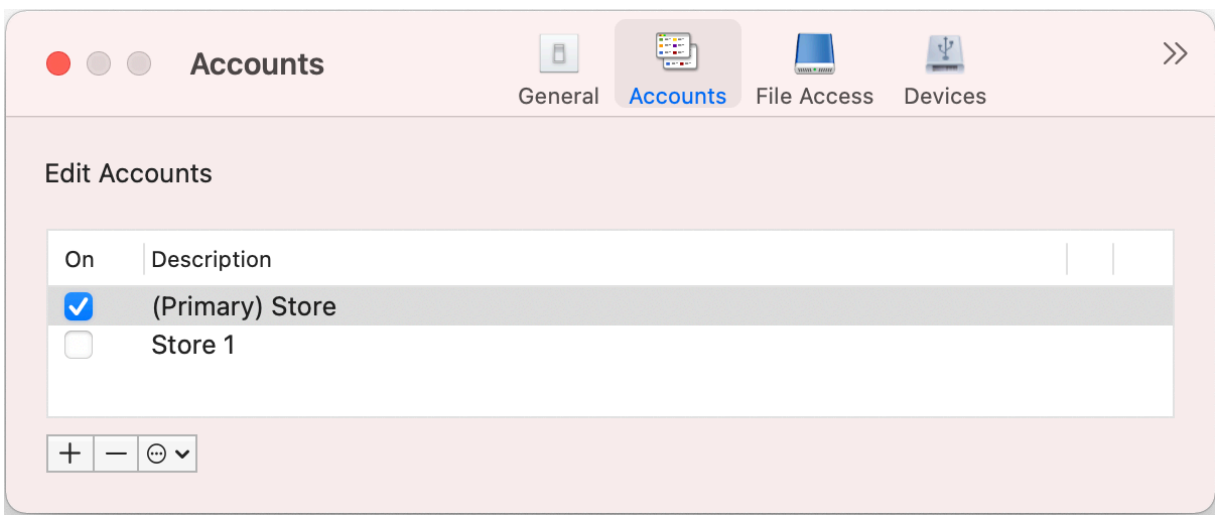

#### 新增或移除帳戶

若要新增帳戶,請執行下列動作:

- 1. 在 **[Accounts]** (帳戶) 索引標籤上按一下 **+**。
- 2. 輸入您的存放區 URL 或貴組織提供的電子郵件地址。
- 3. 按一下 **[Continue]** (繼續)。
- 4. 輸入您的登入認證,並根據組織的要求完成驗證。成功驗證後,就會新增您的帳戶。

若要移除帳戶,請執行下列動作:

- 1. 在 **[Accounts]** (帳戶) 索引標籤上,選取要移除的帳戶。
- 2. 按一下 **‑**。該帳戶即被移除。

<span id="page-26-0"></span>管理檔案存取

September 28, 2023

您可以選擇如何從虛擬桌面和應用程式工作階段存取電腦上的檔案和磁碟機。

您可以透過下列方式存取 **[File Access]** (檔案存取) 設定:

- 在 Citrix Workspace 應用程式首頁上,移至 **[Account] > [Accounts]** (帳戶 > 帳戶),然後按一下 **[File Access]** (檔案存取)。
- 從 Citrix Workspace 應用程式的快速存取功能表,按一下 **[Preferences]** (喜好設定) 圖示 (喜好 設定),然後按一下 **[File Access]** (檔案存取)。

E

- 對於虛擬桌面工作階段,移至 **[Show toolbar] (**顯示工具列**) > [Preferences] (**喜好設定**)** 圖示 (喜好設定),然後按一下 **[File Access]** (檔案存取)。
- 對於無縫應用程式工作階段,在功能表列中移至 **[Citrix Viewer] > [Preferences] (**喜好設定**)**,然後按一下 **[File Access]** (檔案存取)。

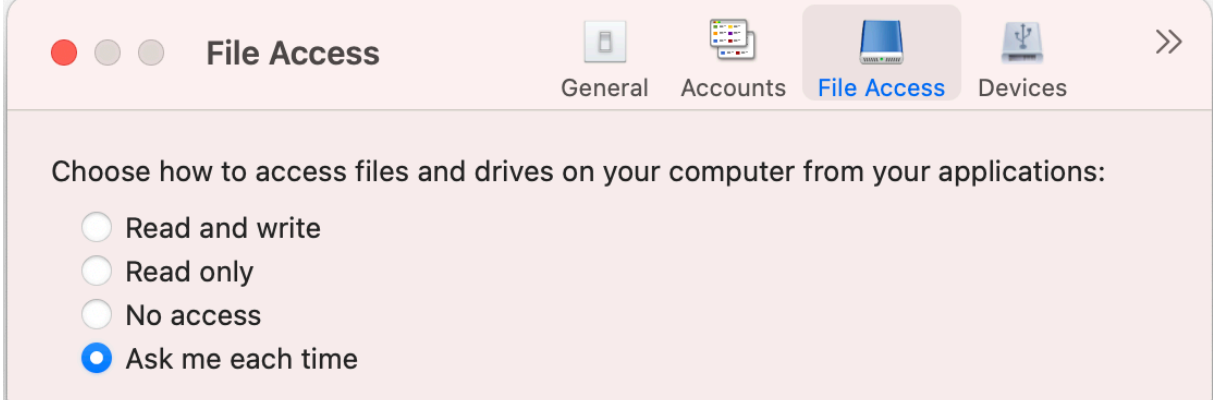

若要啟用檔案存取,請在 **[File Access]** (檔案存取) 索引標籤上選取您帳戶所需的存取類型。

您可以為電腦上的檔案和磁碟機選擇下列任何一種類型的存取權限:

- Read and write (讀取和寫入): 為所選存放區提供檔案和磁碟機的讀取和寫入存取權。
- **Read only (**唯讀**)**:為所選存放區提供檔案和磁碟機的唯讀存取權。
- **No access (**無存取權**)**:為所選存放區限制存取檔案和磁碟機。
- Ask me each time (每次都詢問我):每當所選存放區需要讀取或寫入權限時,都要求存取檔案和磁碟機的權 限。

<span id="page-27-0"></span>裝置

November 26, 2023

HDX USB 裝置重新導向可在 USB 裝置與使用者裝置之間進行重新導向。使用者可以將隨身碟連線到本機電腦,然後 從虛擬桌面或桌面主控的應用程式遠端存取隨身碟。

您可以透過下列方式存取 **[Devices]** (裝置) 設定:

- 在 Citrix Workspace 應用程式首頁上,移至 **[Account] > [Accounts]**(帳戶 > 帳戶),然後按一下 **[Devices]** (裝置)。
- 從 Citrix Workspace 應用程式的快速存取功能表,按一下 **[Preferences]** (喜好設定) 圖示 (喜好 設定),然後按一下 **[Devices]** (裝置)。
- 對於虛擬桌面工作階段,移至 **[Show toolbar] (**顯示工具列**) > [Preferences] (**喜好設定**)** 圖示 (喜好設定),然後按一下 **[Devices]** (裝置)。
- 對於無縫應用程式工作階段,在功能表列中移至 **[Citrix Viewer] > [Preferences] (**喜好設定),然後按一下 **[Devices]** (裝置)。

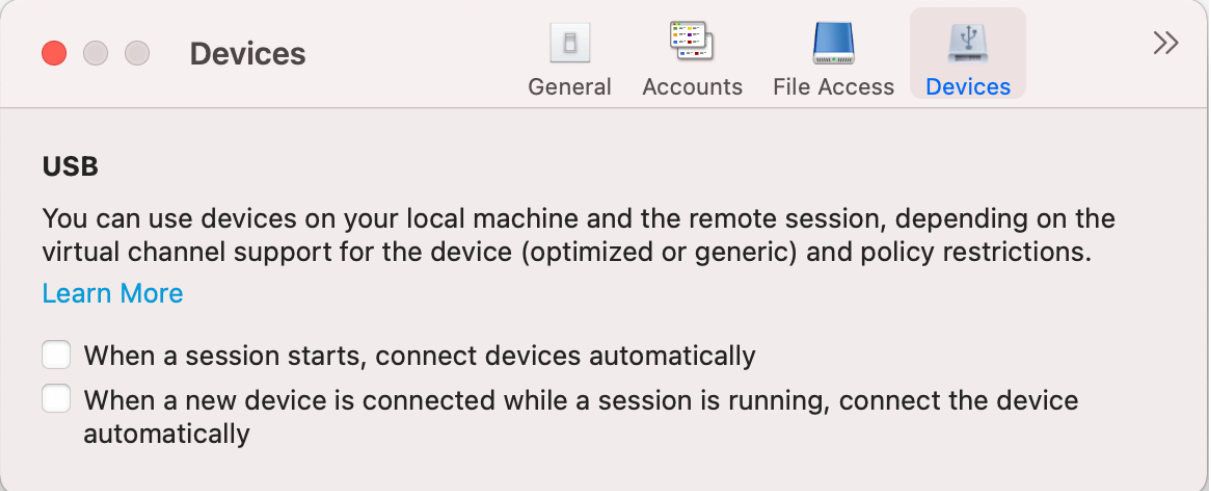

若要使用 USB 重新導向:

- 1. 將 USB 裝置連線到已安裝 Mac 版 Citrix Workspace 應用程式的裝置。
- 2. 系統會提示您選取本機系統上可用的 USB 裝置。

E

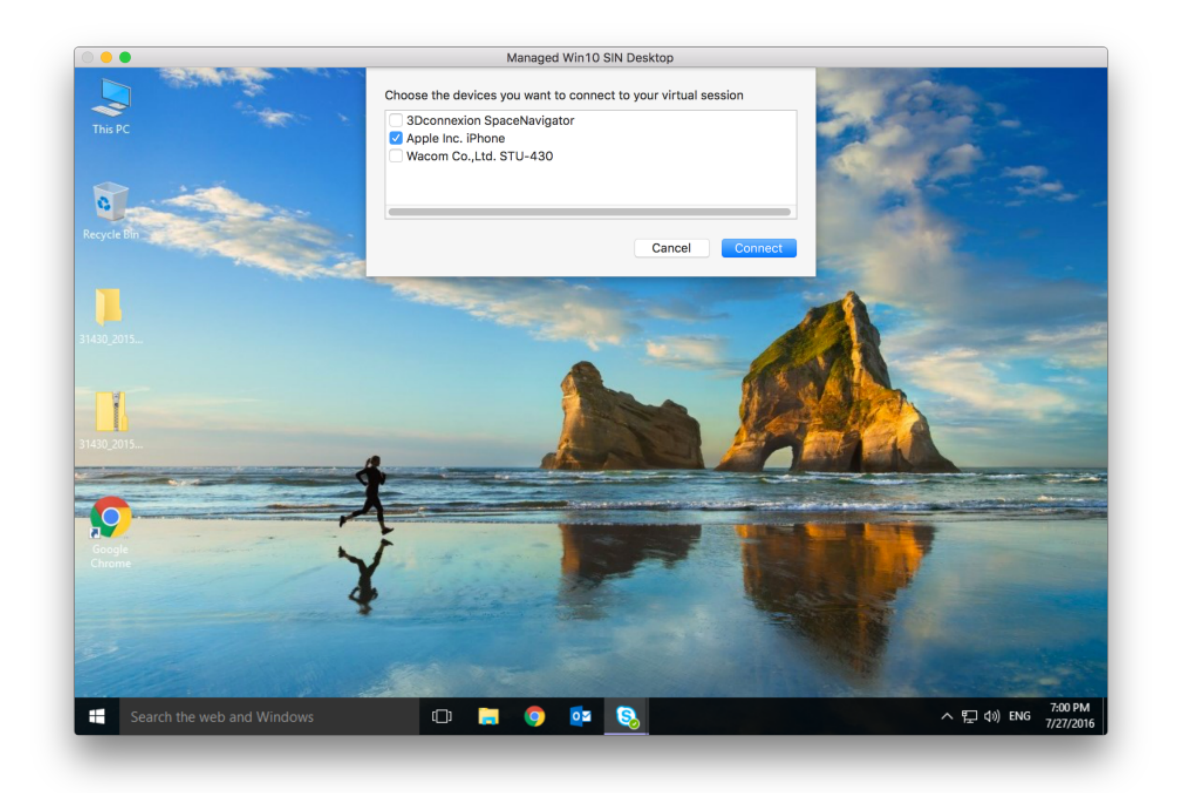

- 3. 選取您要連線的裝置,然後按一下 **[Connect]** (連線)。如果連線失敗,會顯示錯誤訊息。
- 4. 在 **[Devices]** (裝置) 索引標籤上,已連線的 USB 裝置會列在 USB 面板中。

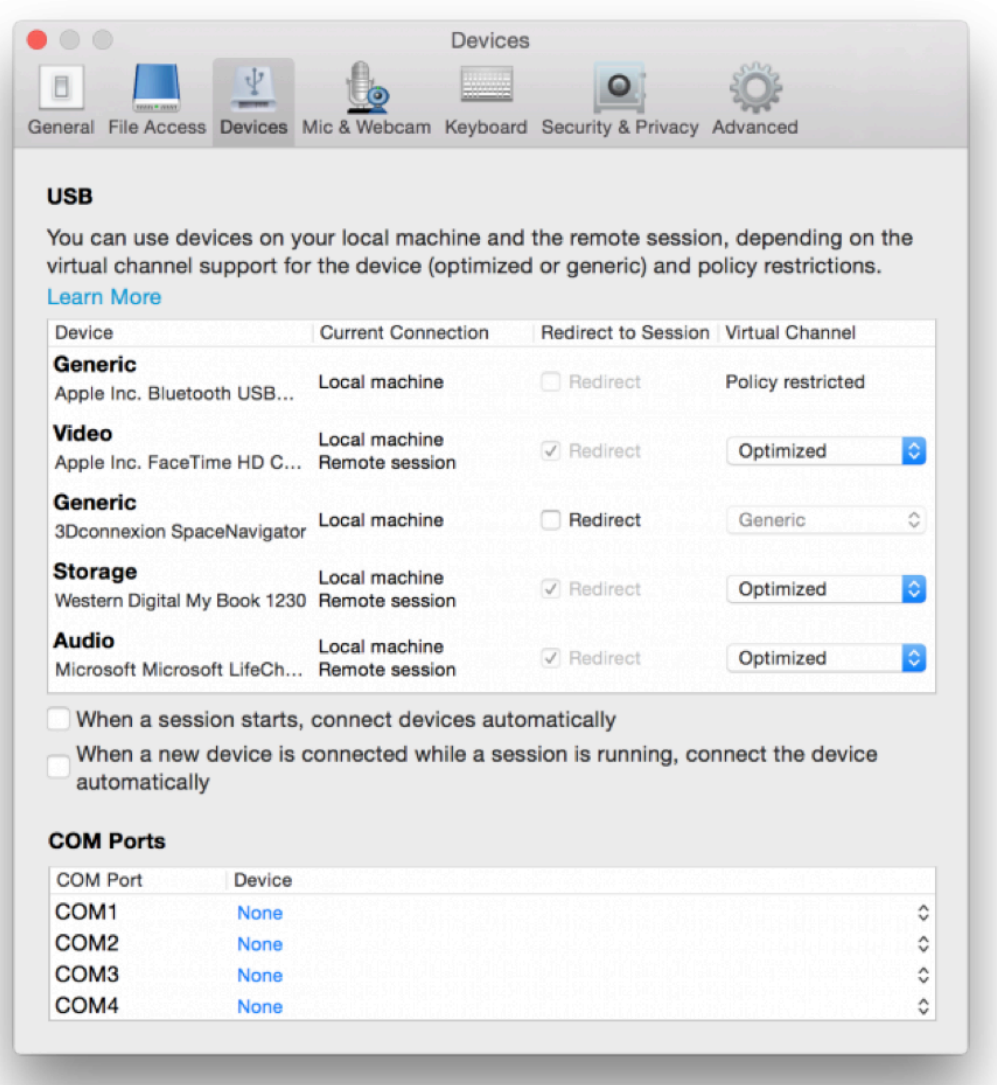

- 5. 選取 USB 裝置的虛擬管道類型 (「一般」或「最佳化」)。
- 6. 成功偵測 USB 時,會在畫面左上角顯示 **[Click to connect the USB device to your session]** (按一下以 將 USB 裝置連線至您的工作階段) 訊息。

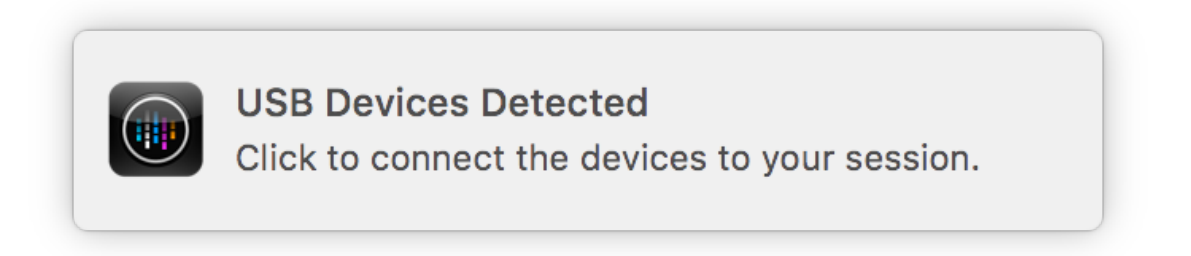

## <span id="page-31-0"></span>麥克風與網路攝影機

September 28, 2023

您可以選擇如何在虛擬應用程式和桌面工作階段中使用麥克風和網路攝影機。

您可以透過下列方式存取 **[Mic & Webcam]** (麥克風和網路攝影機) 設定:

- 在 Citrix Workspace 應用程式首頁上,移至 **[Account]**(帳戶) 圖示 > **[Accounts]**(帳戶) > 角括號 , 然後按一下 **[Mic & Webcam]** (麥克風和網路攝影機)。
- 從 Citrix Workspace 應用程式的快速存取功能表中,移至 **[Preferences]** (喜好設定) 圖示 (喜好

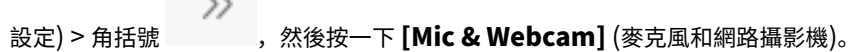

**Contract Contract** 

- 對於虛擬桌面工作階段,移至 **[Show toolbar] (**顯示工具列**) > [Preferences] (**喜好設定**)** 圖示 (喜好設定),然後按一下 **[Mic & Webcam]** (麥克風和網路攝影機)。
- 對於無縫應用程式工作階段,在功能表列中移至 **[Citrix Viewer] > [Preferences] (**喜好設定**)**,然後按一下 **[Mic & Webcam]** (麥克風和網路攝影機)。

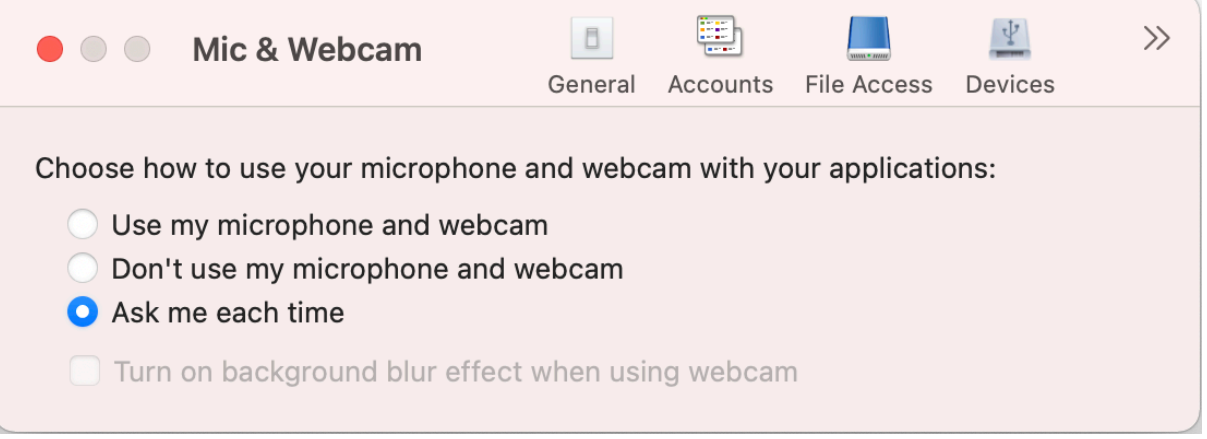

若要將存取類型套用至麥克風和網路攝影機,請在 **[Mic & Webcam]** (麥克風和網路攝影機) 索引標籤上,根據您的需 求選取下列任何存取類型:

- **Use my microphone and webcam (**使用我的麥克風和網路攝影機**)** ‑ 提供連線後對麥克風和網路攝影機 的存取。
- **Dont use my microphone and webcam (**不要使用我的麥克風和網路攝影機**)** ‑ 無法存取麥克風和網路攝 影機。
- **Ask me each time (**每次都詢問我**)** ‑ 每次需要存取麥克風和網路攝影機時都要求權限。

若要在使用網路攝影機時套用背景模糊效果,請選取 **[Turn on background blur effect when using webcam]** (使用網路攝影機時開啟背景模糊效果)。

<span id="page-32-0"></span>鍵盤

November 26, 2023

鍵盤設定可讓您自訂鍵盤快速鍵、配置和輸入模式設定。

您可以透過下列方式存取 **[Keyboard]** (鍵盤) 設定:

鍵盤設定需要重新啟動應用程式,以使變更生效。

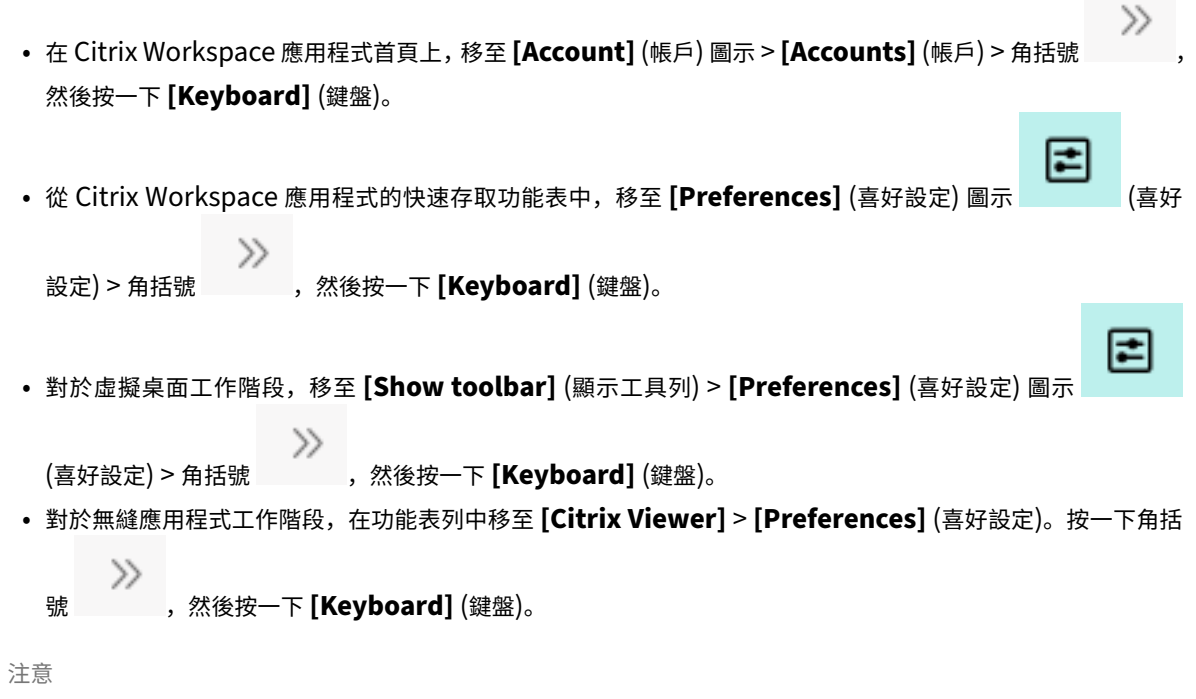

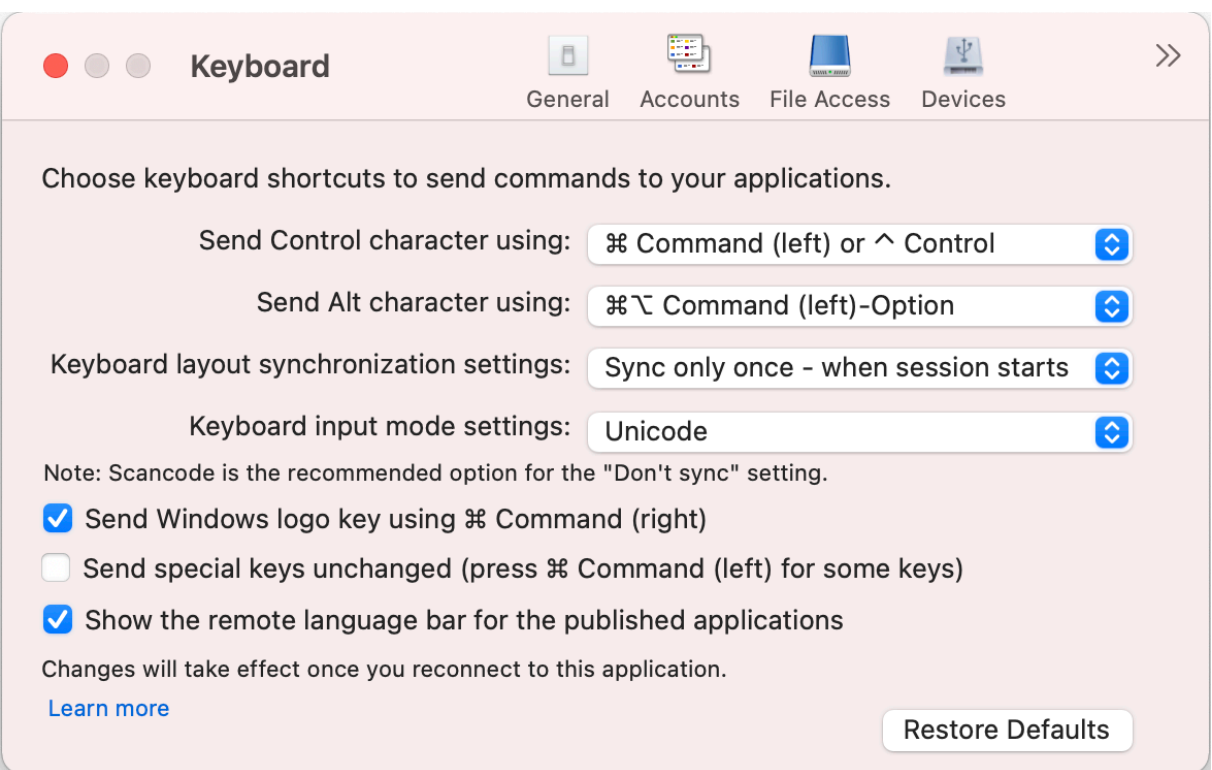

## 鍵盤捷徑

您可以在 Mac 鍵盤上為虛擬工作階段選擇偏好的按鍵。

若要設定控制字元的偏好按鍵,請從 **[Send Control character using]** (使用以下方式傳送 Control 字元) 下拉式 功能表中選取下列任一選項:

- **^ control**
- **command (**左**)** 或 **^ control**

若要設定替代字元的偏好按鍵,請從 **[Send Alt character using]** (使用以下方式傳送 Alt 按鍵:) 下拉式功能表中選 取下列任一選項:

- **command (**左**)**
- **command (**左**)** 或 **‑ option**

若要在 Mac 上使用 **command (**右**)** 按鍵傳送 **Windows** 標誌鍵,請啟用 **[Send WIndows logo key using Command (right)]** (使用 Command (右) 傳送 WIndows 標誌鍵)。

您可以按下 **command (**左**)** 按鍵搭配特殊鍵,傳送特殊鍵保持不變。若要啟用此功能,請選取 **[Send special keys unchanged (press Command (left) for some keys)]** (傳送特殊鍵保持不變 (對於某些鍵按 Command (左)))。

鍵盤配置 **‑**

若要套用鍵盤配置同步化設定,請從 **[Keyboard layout synchronization settings]** (盤配置同步化設定) 下拉式 功能表中選取下列任一選項:

- **Sync only once ‑ when session starts (**僅同步一次 **‑** 在工作階段啟動時**)**
- **Allow dynamic sync (**允許動態同步**)**
- **Don**'**t sync (**不同步**)**

若要顯示已發行應用程式的遠端語言列,請選取 **[Show the remote language bar for the published applications]** (顯示已發行應用程式的遠端語言列)。

鍵盤輸入模式

若要選擇鍵盤輸入模式,請從 **[Keyboard input mode settings]** (鍵盤輸入模式設定) 下拉式功能表中選取下列任 一模式:

- **Unicode**
- **Scancode (**掃描條碼**)**

注意

```
掃描條碼輸入模式是 [Don't sync] (不同步) 設定的建議選項。
```
#### 還原預設值

若要還原為預設設定,請按一下底端的 **[Restore Defaults]** (還原預設值)。

<span id="page-34-0"></span>安全性與隱私權

September 28, 2023

安全性和隱私權設定可讓您設定傳輸層安全性 (TLS)、智慧卡和隱私權設定。

您可以透過下列方式存取 **[Security & Privacy]** (安全性與隱私權) 設定:

• 在 Citrix Workspace 應用程式首頁上,移至 **[Account]**(帳戶) 圖示 > **[Accounts]**(帳戶) > 角括號 , 然後按一下 **[Security & Privacy]** (安全性與隱私權)。

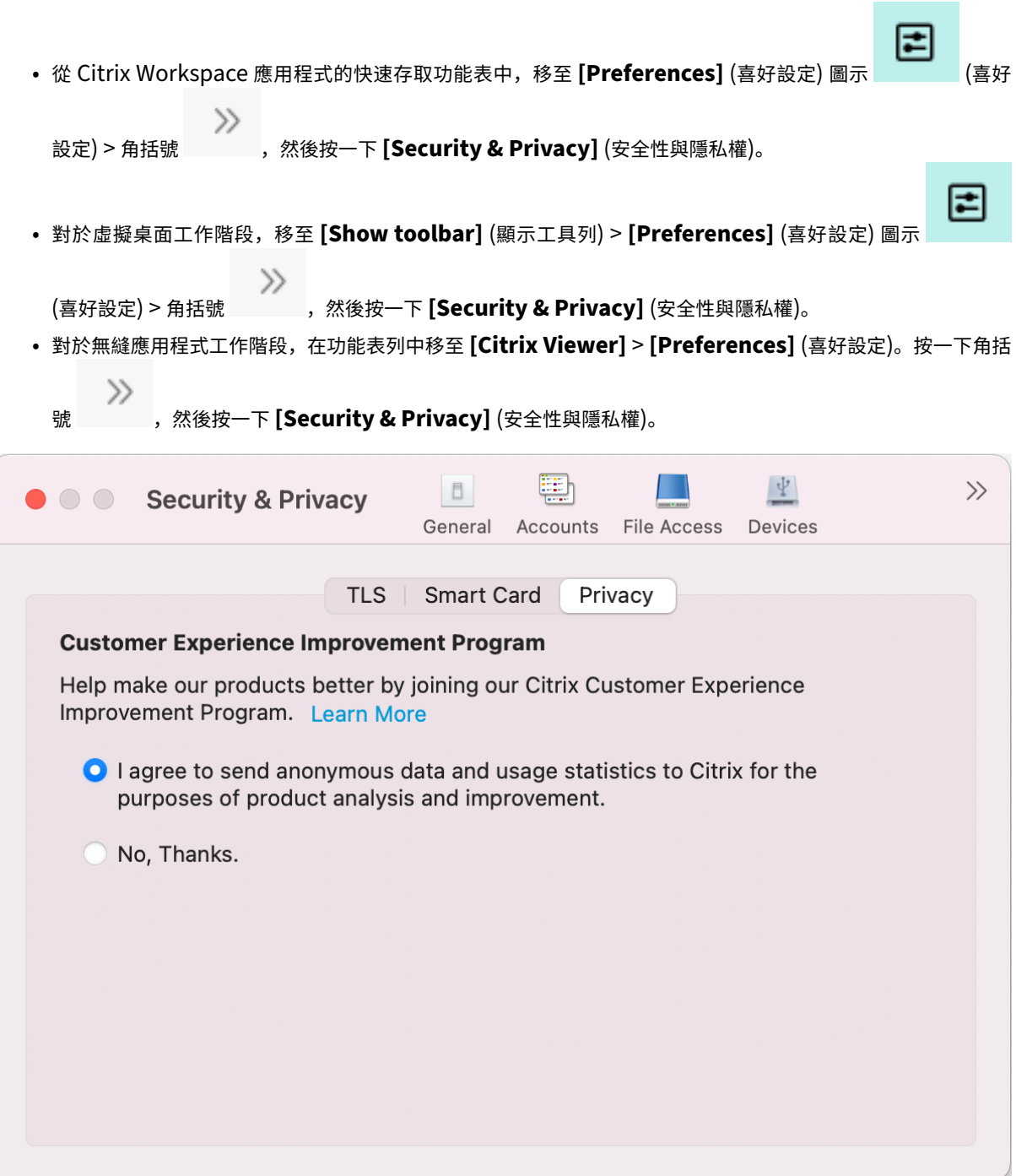

# **TLS**

若要為安全 HDX 連線設定 TLS,請執行下列步驟:

- 1. 在 **[Security & Privacy]** (安全性與隱私權) 索引標籤上, 按一下 [TLS]。
- 2. 選取下列任一相容模:
- 無
- SP800-52
- 3. 選取下列任一加密模組:
	- 標準
	- FIPS
- 4. 選取下列任一 **TLS** 版本:
	- TLSv1.0、TLSv1.1 和 TLSv1.2
	- TLSv1.1 和 TLSv1.2
	- $\cdot$  TLSv1.2
	- TLSv1.0、TLSv1.1、TLSv1.2 和 TLSv1.3
- 5. 為憑證撤銷清單選取下列任一選項:
	- 關閉
	- Attempt local cache check (嘗試本機快取檢查)
	- Attempt local cache and network check (嘗試本地快取和網路檢查)
	- Require for all certificates except root (根憑證以外的所有憑證都需要)
	- Require for all certificates (所有憑證都需要)
- 6. 如果所有連線都需要 TLS,請選取 **[Require TLS for all connections]** (所有連線均需要使用 TLS)。

#### 智慧卡

若要指定 PKCS#11 模組以進行智慧卡驗證:

- 1. 在 **[Security & Privacy]** (安全性與隱私權) 索引標籤上,按一下 **[Smart Card]** (智慧卡)。
- 2. 在 **PKCS #11** 欄位中,選取適當的模組。如果未列出所需模組,請按一下 **[Other]** (其他) 以瀏覽至 PKCS #11 模組的位置。
- 3. 選取適當的模組後,按一下 **[Add]** (新增)。

注意

安裝 PKCS#11 模組不是強制性的。本節僅適用於 ICA 工作階段。不適用於 Citrix Workspace 存取 Citrix Gateway 或需要智慧卡的 StoreFront。

#### 隱私權

#### 客戶經驗改進計畫 **(CEIP)**

Citrix 客戶經驗改進計畫 (CEIP) 會從 Mac 版 Citrix Workspace 應用程式中收集組態與使用資料,然後自動將資料傳 送至 Citrix 和 Google Analytics。這些資料有助 Citrix 改善 Citrix Workspace 應用程式的品質、可靠性與效能。

CEIP 預設為啟用。

如要停用將 CEIP 資料傳送到 Citrix 和 Google Analytics,請執行以下操作:

- 1. 在 **[Security & Privacy]** (安全性與隱私權) 索引標籤上,按一下 **[Privacy]** (隱私權)。
- 2. 選取 **[No, Thanks**] (否,謝謝) 以停用 CEIP。

進階設定

September 28, 2023

您可以使用進階設定來自訂自動更新、Citrix Casting 和記錄檔收集。

您可以透過下列方式存取 **[Advanced]** (進階) 設定:

- 在 Citrix Workspace 應用程式首頁上,移至 **[Account]**(帳戶) 圖示 > **[Accounts]**(帳戶) > 角括號 , 然後按一下 **[Advanced]** (進階)。
- 從 Citrix Workspace 應用程式的快速存取功能表中,移至 **[Preferences]** (喜好設定) 圖示 (喜好

設定) > 角括號 , 然後按一下 **[Advanced]** (進階)。

• 對於虛擬桌面工作階段,移至 **[Show toolbar]** (顯示工具列) > **[Preferences]** (喜好設定) 圖示

(喜好設定) > 角括號 , 然後按一下 **[Advanced]** (進階)。

• 對於無縫應用程式工作階段,在功能表列中移至 **[Citrix Viewer]** > **[Preferences]** (喜好設定)。按一下角括  $\gg$ **號 , 然後按一下 [Advanced] (進階)。** 

## 更新

您可以啟用自動更新功能,讓 Citrix Workspace 應用程式保持在最新狀態。此外,您可以根據需要切換到 Citrix Workspace 應用程式的 Beta 或發行組建版本。

E

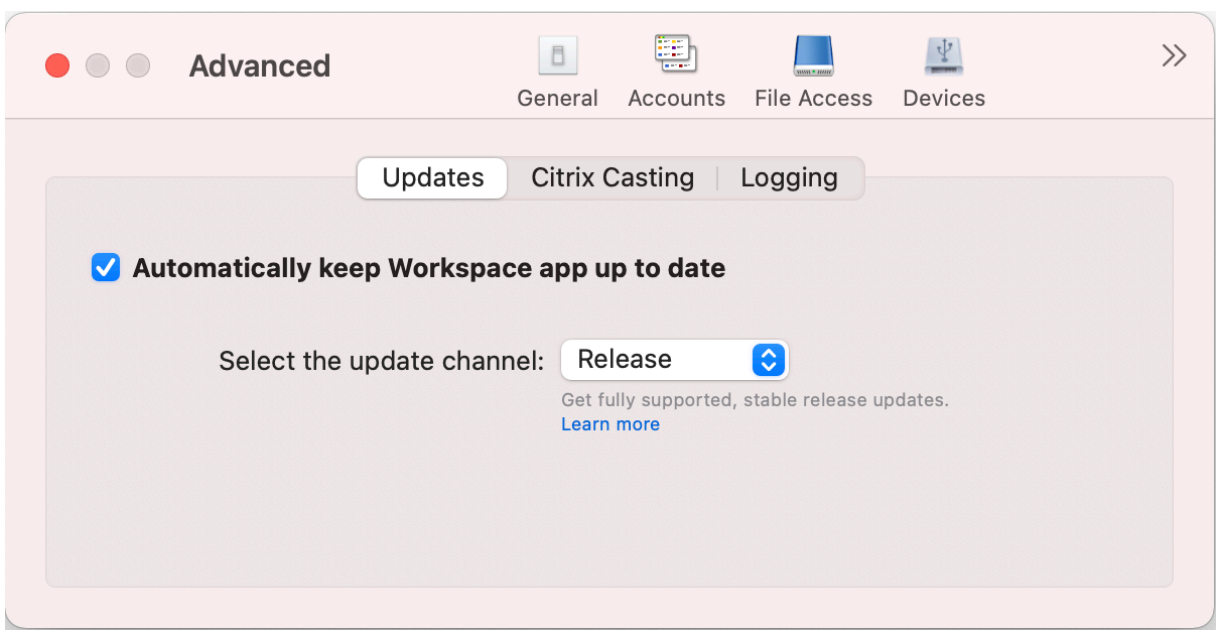

若要啟用自動更新,請執行下列動作:

- 1. 在 **[Advanced]** (進階) 索引標籤上,按一下 **[Updates]** (更新)。
- 2. 選取 **[Automatically keep Workspace app up to date]** (自動使 Workspace 應用程式保持在最新狀 態)。

若要在您的系統上安裝 Beta 組建,請執行下列動作:

- 1. 在 **[Advanced]** (進階) 索引標籤上, 按一下 [updates] (更新)。
- 2. 當 Beta 組建可用時,從 **[Select the update channel]** (選取更新管道) 下拉式清單中選取 **[Beta]**。

若要從 Beta 組建切換至發行組建,請執行下列動作:

- 1. 在 **[Advanced]** (進階) 索引標籤上, 按一下 [updates] (更新)。
- 2. 從 **[Select the update channel]** (選取更新管道) 下拉式清單中選取 **[Release]** (發行)。

## **Citrix Casting**

Citrix Casting 用於將 Mac 螢幕投射到附近的 Citrix Ready Workspace Hub 裝置。

先決條件

- 最新支援的 Citrix Workspace 應用程式版本。
- 裝置上已啟用藍牙,以便探索到 Hub。
- Citrix Ready Workspace Hub 和 Citrix Workspace 應用程式都必須位於相同的網路上。
- 確定未封鎖執行 Citrix Workspace 應用程式的裝置與 Citrix Ready Workspace Hub 之間的連接埠 55555。
- 連接埠 55556 是行動裝置與 Citrix Ready Workspace Hub 之間 SSL 連線的預設連接埠。您可以在 Raspberry Pi 的設定頁面上設定不同的 SSL 連接埠。如果 SSL 通訊埠遭到封鎖,使用者將無法建立與 Workspace Hub 的 SSL 連線。
- 對於 Citrix Casting,請確定連接埠 1494 未遭到封鎖。

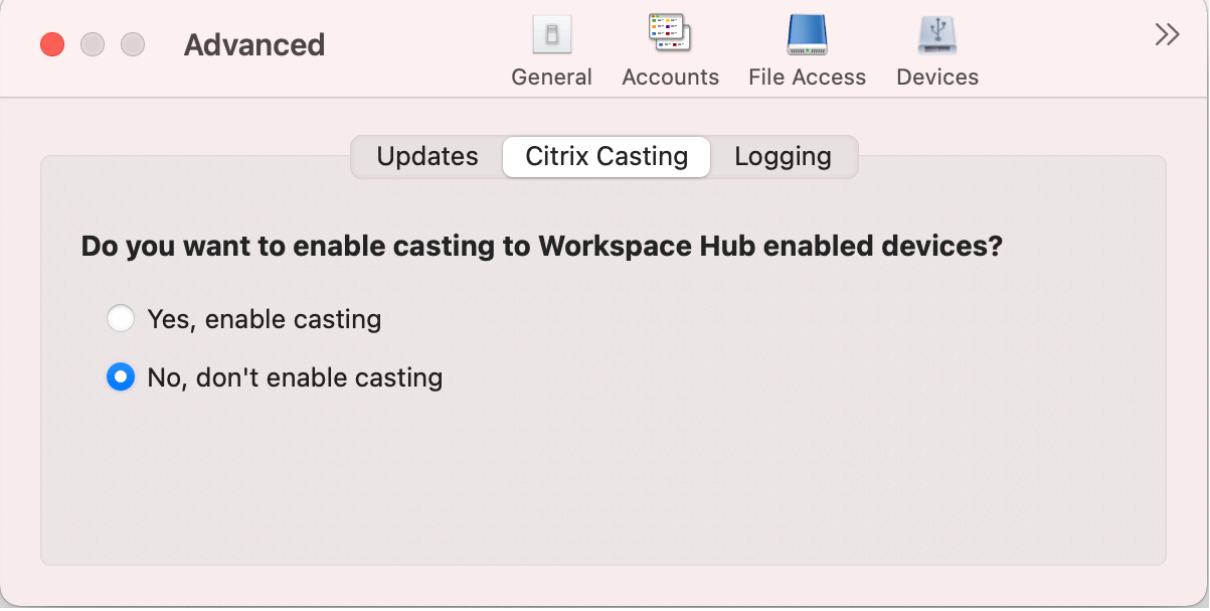

#### 啟用 **Citrix Casting**

Citrix Casting 預設為停用狀態。若要啟用 Citrix Casting,請執行下列步驟:

- 在 **[Advanced]** (進階) 索引標籤上,按一下 **[Citrix Casting]**。
- 選取 [Yes, enable casting] (是, 啟用投射)。

#### 記錄

記錄檔收集功能簡化了 Citrix Workspace 應用程式收集記錄檔的程序。這些記錄檔可協助 Citrix 進行疑難排解,並且 在發生複雜問題的情況下促進支援。

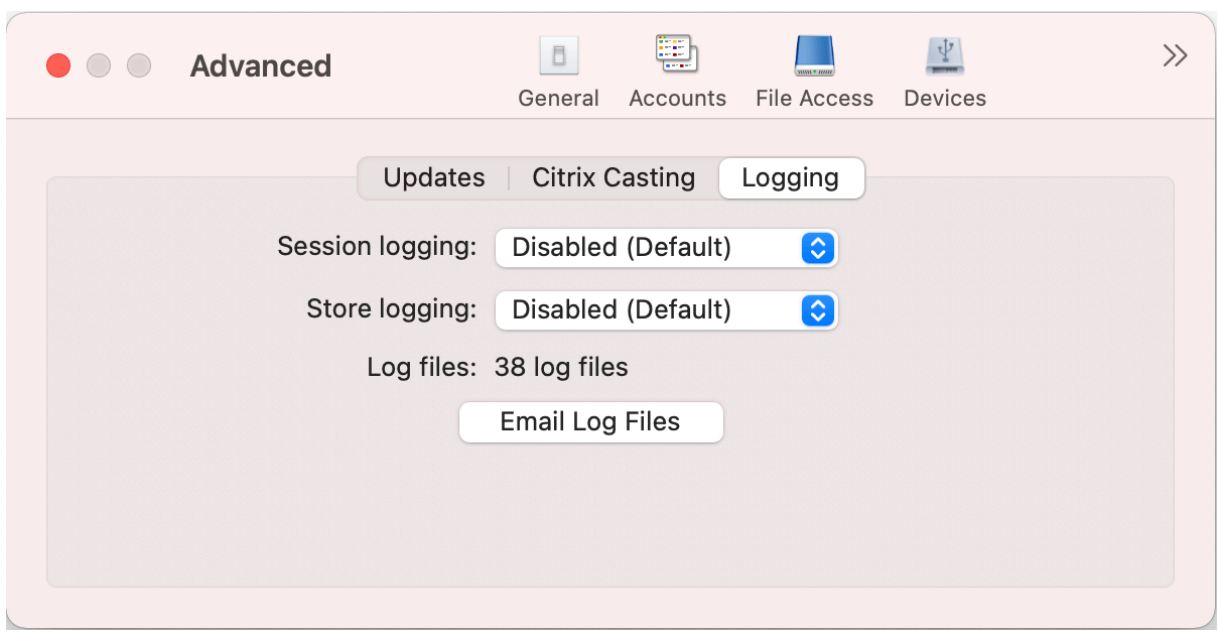

若要收集記錄檔,請執行下列動作:

- 1. 在 **[Advanced]** (進階) 索引標籤上,按一下 **[Logging]** (記錄)。
- 2. 從 **[Session logging]** (工作階段記錄) 下拉式清單中選取下列任一選項:
	- 已停用 **(**預設值**)**:收集最少的記錄檔以進行基本疑難排解。
	- 連線診斷: 識別連線時的錯誤。所有記錄都會啟用,直到將工作階段視為成功為止。
	- 完整:擷取所有內容,包括連線診斷。對於完整工作階段記錄檔,Citrix Workspace 應用程式最多會儲 存 10 個工作階段記錄檔,超過這個上限後,將會從最舊的記錄檔開始刪除,以維持 10 個記錄檔。
- 3. 從 **[Store logging]** (存放區記錄) 下拉式清單中選取下列任一選項:
	- 已停用 **(**預設值**)**:收集最少的記錄檔以進行基本疑難排解。
	- 一般:僅收集存放區通訊記錄檔。
	- 詳細資訊:收集詳細的驗證和存放區通訊記錄檔。
- 4. 按一下 **[**以電子郵件傳送記錄檔**]**,以.zip 檔案的形式收集及分享記錄檔。

# 解除安裝 **Mac** 版 **Citrix Workspace** 應用程式

February 27, 2024

現在,您只需將 Citrix Workspace 應用程式圖示拖曳或移至垃圾桶,即可完全解除安裝 Mac 版 Citrix Workspace 應用程式。

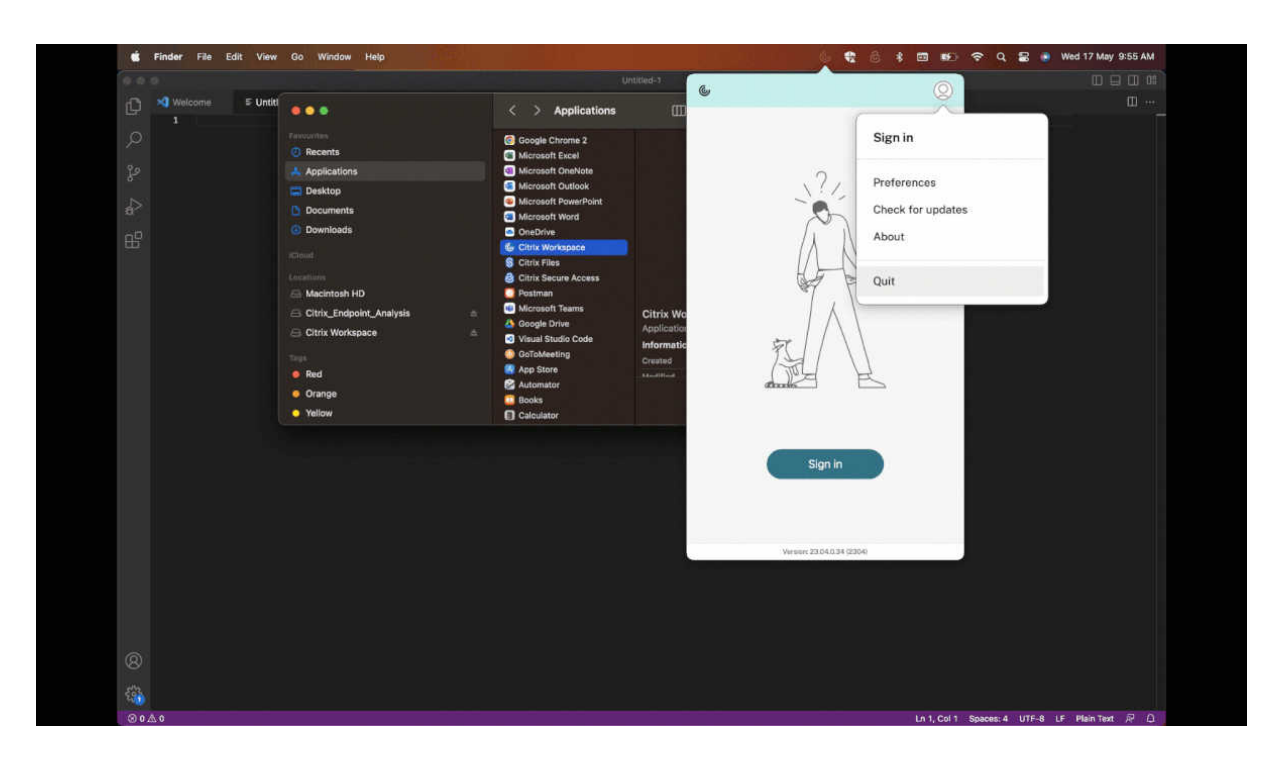

若要解除安裝 Citrix Workspace 應用程式,請執行下列動作:

- 1. 如果 Citrix Workspace 應用程式正在執行,請關閉該應用程式。 若要關閉 Citrix Workspace 應用程式,請執行下列動作:
	- a) 導覽至快速存取功能表。
	- b) 按一下右上角的 **[Account]** (帳戶) 圖示。

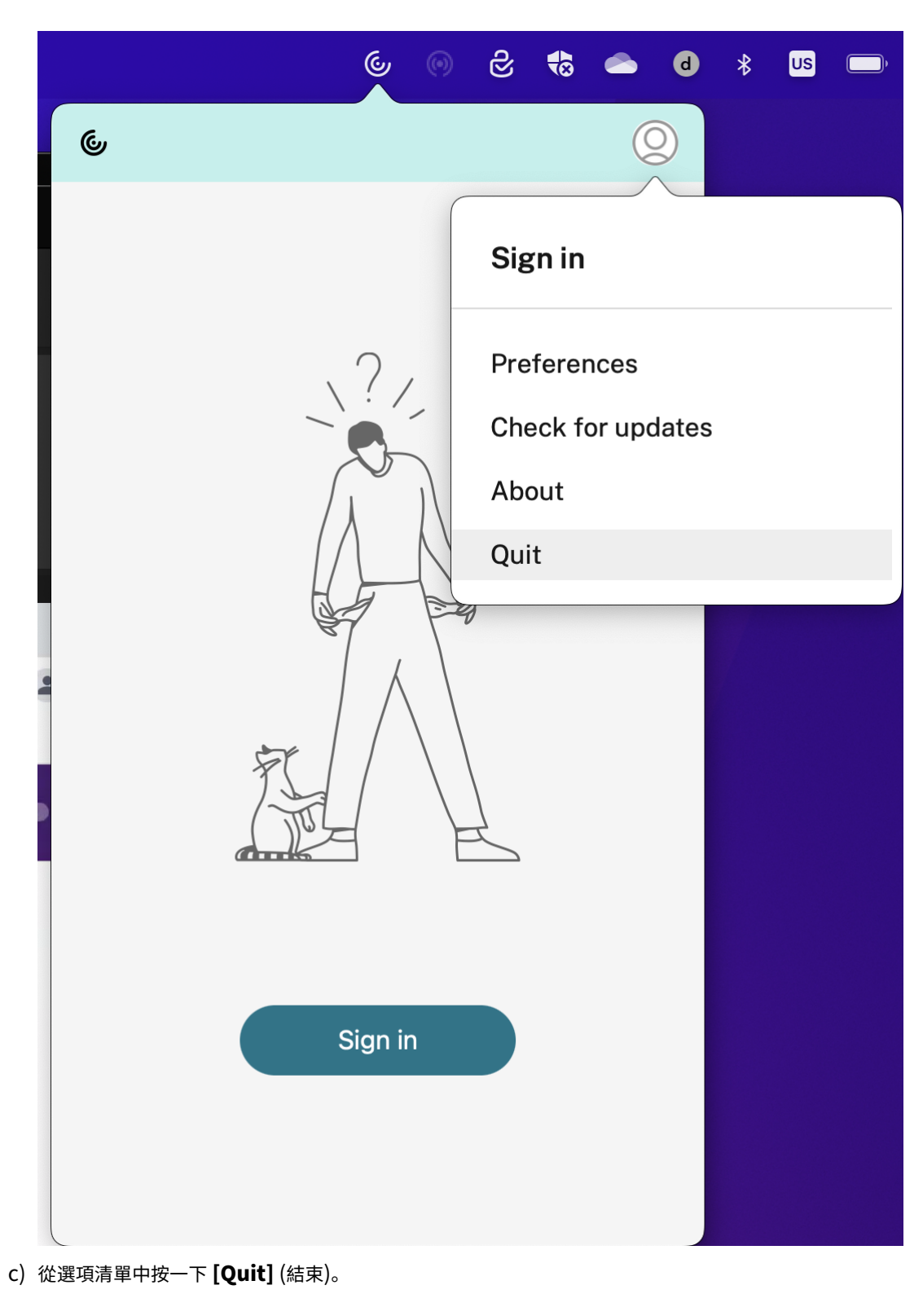

注意:

如果您未按照上述步驟關閉 Citrix Workspace 應用程式,則在執行下一個步驟後,可能會收到下列錯誤

訊息:

項目「*Citrix Workspace*」無法移至垃圾桶,因為它已開啟。

- 2. 將 Citrix Workspace 應用程式從 **[Applications]** (應用程式) 資料夾拖曳至垃圾桶。 或者,您可以在 Citrix Workspace 應用程式上按一下滑鼠右鍵,然後選取 **[Options]** (選項) > **[Move to Bin]** (移至垃圾桶)。
- 3. 出現提示時,請提供您的系統認證。
- 4. 關閉所有正在執行的應用程式 (Citrix Workspace),然後按一下 **[Continue]** (繼續) 進行確認。 Citrix Workspace 應用程式及其所有系統檔案都會從您的裝置中刪除。

您也可以透過開啟為安裝應用程式而下載的.dmg 檔案,來解除安裝 Mac 版 Citrix Workspace 應用程式。如果 CitrixWorkspaceApp.dmg 檔案已不在電腦上,請從 [Citrix Downloads] (Citrix 下載) 重新下載該檔案。

若要解除安裝應用程式,請開啟 CitrixWorkspaceApp.dmg 檔案,選取 **[Uninstall Citrix Workspace** app] (解除安裝 Citrix Workspace 應用程式),然後按照畫面[上的指示進行。](https://www.citrix.com/downloads/workspace-app/mac/workspace-app-for-mac-latest.html)

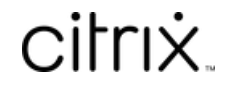

© 2024 Cloud Software Group, Inc. All rights reserved. Cloud Software Group, the Cloud Software Group logo, and other marks appearing herein are property of Cloud Software Group, Inc. and/or one or more of its subsidiaries, and may be registered with the U.S. Patent and Trademark Office and in other countries. All other marks are the property of their respective owner(s).

© 1999–2024 Cloud Software Group, Inc. All rights reserved. 44